# Dell UltraSharp U3415W Korisnički vodič

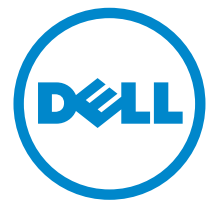

Model: U3415W Regulatorni broj modela: U3415Wb

# Napomene, potreban oprez i upozorenja

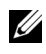

NAPOMENA: NAPOMENA označava važne informacije koji vam pomažu bolje koristiti vaše računalo.

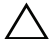

OPREZ: OPREZ označava moguće oštećenje hardvera ili gubitak podataka ako ne slijedite upute.

UPOZORENJE: UPOZORENJE označava moguće oštećenje imovine, osobne ozljede ili smrtne posljedice.

2020 - 03 Rev. A06

\_\_\_\_\_\_\_\_\_\_\_\_\_\_\_\_\_\_\_\_

Autorska prava © 2014.-2020. Dell Inc. Sva prava pridržana.

Zaštitni znakovi korišteni u ovom tekstu: *Dell* i logotip *DELL* zaštitni su znakovi tvrtke Dell Inc; *Microsoft* i *Windows* ili su zaštitni znakovi ili registrirani zaštitni znakovi tvrtke Microsoft Corporation u SAD-u i/ili drugim zemljama, *Intel* je registrirani zaštitni znak tvrtke Intel Corporation u SAD-u i drugim zemljama; i ATI je zaštitni znak tvrtke Advanced Micro Devices, Inc.

Ostali zaštitni znakovi i trgovački znakovi u dokumentu odnose se na pravne osobe u čijem su vlasništvu ti zaštitni ili trgovački znakovi, ili na njihove proizvode. Tvrtka Dell Inc. odriče se bilo kakvog vlasničkog interesa prema zaštitnim i trgovačkim znakovima koji nisu u njezinom vlasništvu.

# Sadržaj

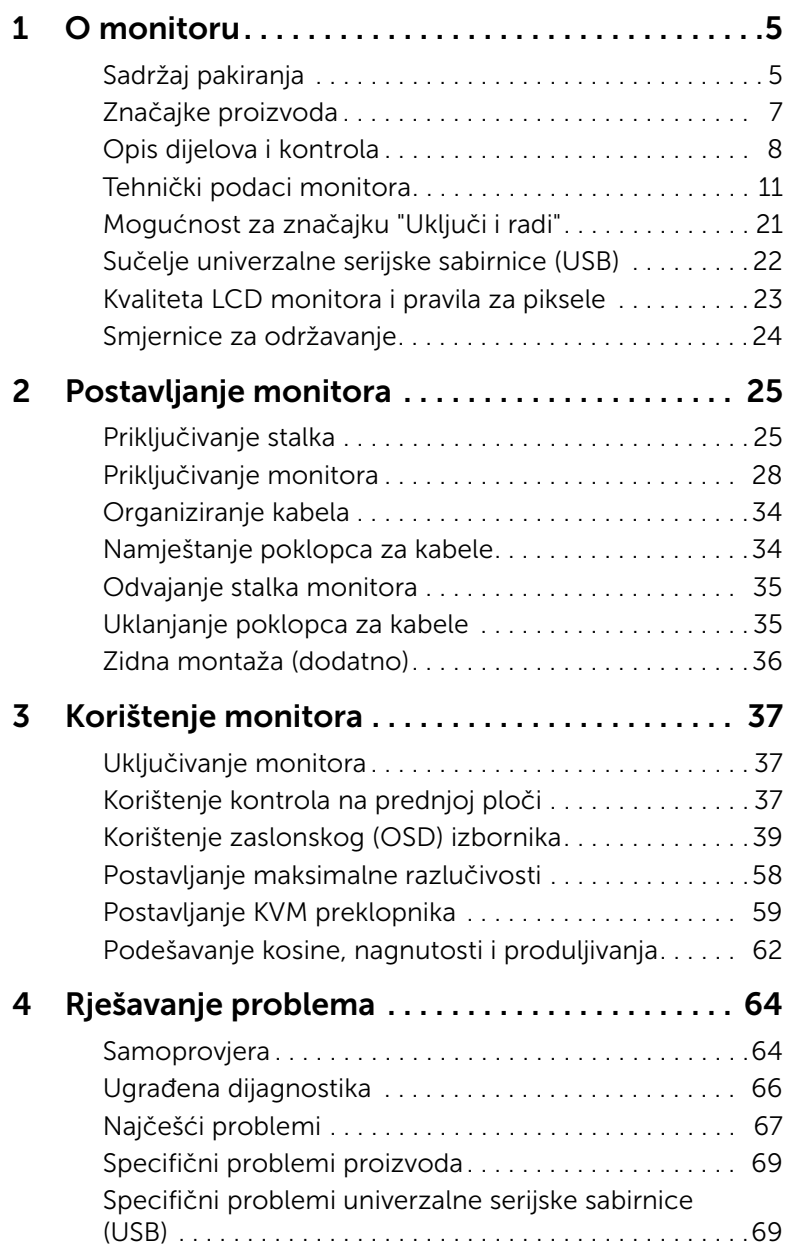

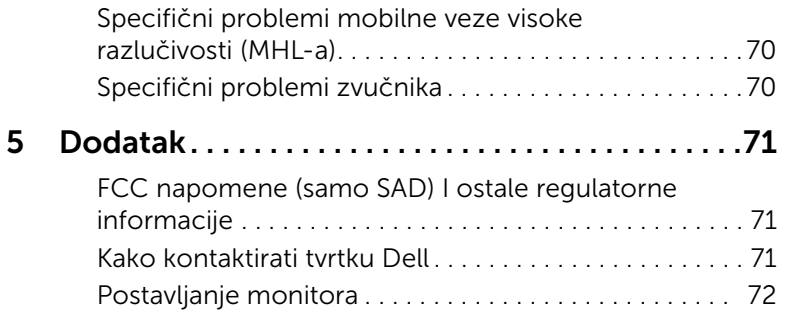

# <span id="page-4-1"></span><span id="page-4-0"></span>Sadržaj pakiranja

Ovaj monitor isporučuje se s dolje prikazanim dijelovima. Provjerite jeste li primili sve dijelove, a ako nešto nedostaje [Kako kontaktirati tvrtku Dell](#page-70-3).

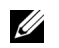

NAPOMENA: Neke stavke mogu biti dodatne i možda nisu isporučene s vašim monitorom. Neke značajke ili mediji nisu dostupni u svim zemljama.

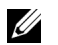

NAPOMENA: Za postavljanje na bilo koji drugi stalak proučite upute za postavljanje isporučene s tim stalkom.

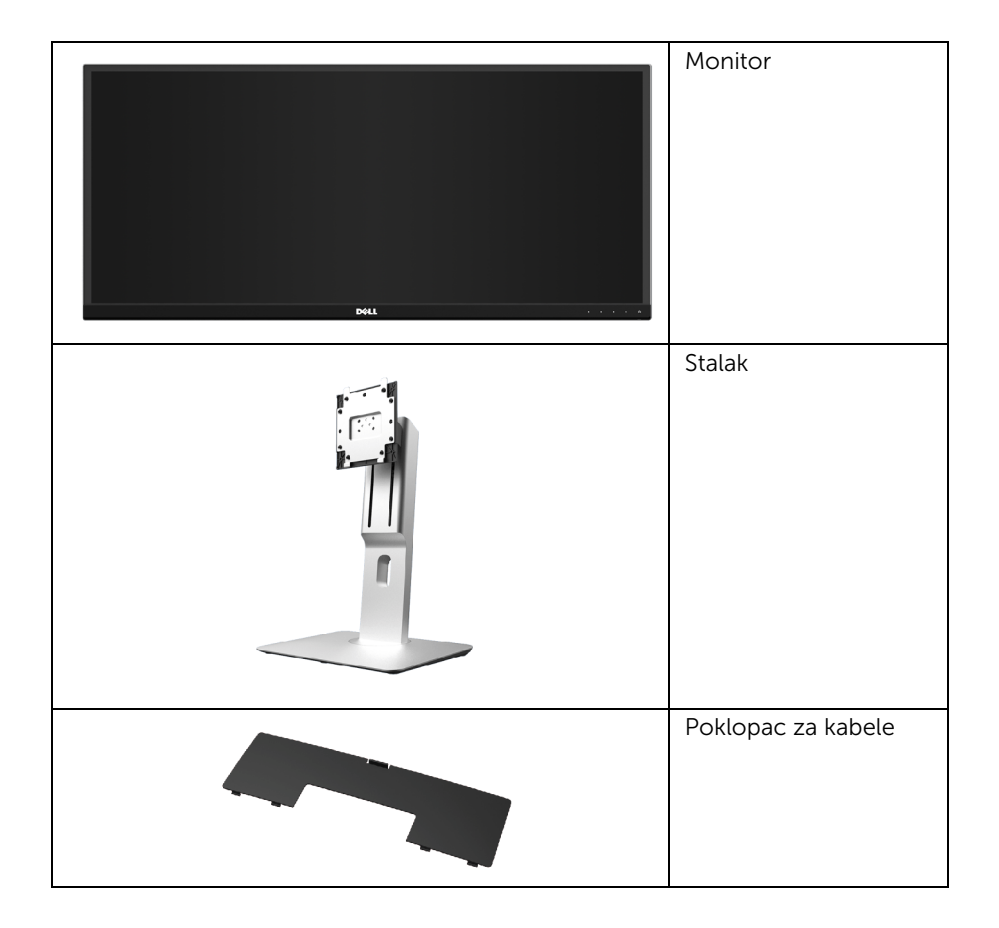

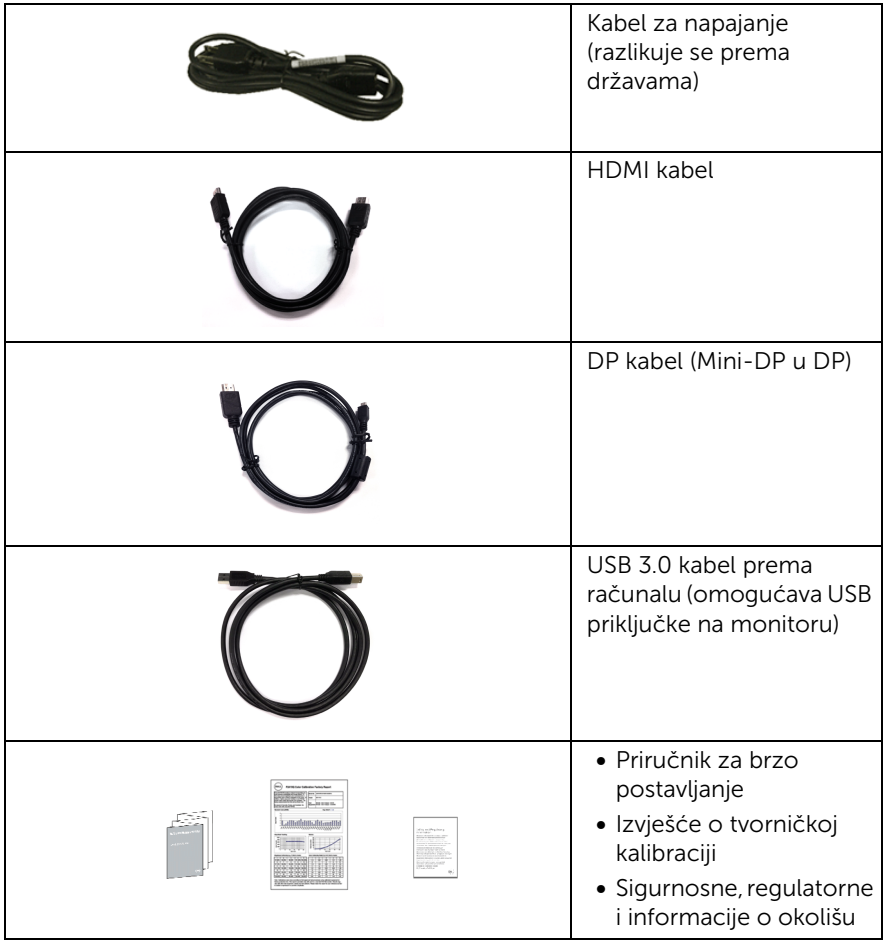

# <span id="page-6-0"></span>Značajke proizvoda

Dell U3415W tanki LCD monitor ima aktivnu matricu, tankoslojni tranzistor (TFT), zaslon s tekućim kristalima (LCD) i LED pozadinsko osvjetljenje. Značajke monitora uključuju:

- 86,5 cm (34 inča) područje vidljivosti zaslona (mjereno dijagonalno). Razlučivost 3440 x 1440 plus podrška punog zaslona za manje razlučivosti.
- Široki kut gledanja koji omogućuje gledanje iz sjedećeg ili stajaćeg položaja ili pri kretanju u stranu.
- Mogućnost podešavanja kosine, nagnutosti i visine.
- Iznimno tanki okvir smanjuje prazan prostor pri uporabi više monitora i omogućuje mnogo ugodnije iskustvo gledanja.
- Stalak koji se može skinuti i otvori za ugradnju prema Udruženju za video elektroničke norme (VESA™) od 100 mm za prilagodljiva rješenja ugradnje.
- Široka lepeza digitalne povezivosti s priključcima DisplayPort, mini DisplayPort, HDMI 2.0, MHL i USB 3.0 jamstvo su da računalo neće zastarjeti.
- Opremljen s 2 USB priključka prema računalu i 4 USB priključka prema opremi.
- Postoji mogućnost uključi i radi ako to vaš sustav podržava.
- Ugrađeni KVM preklopnik omogućava upravljanje do 2 računala s jednog kompleta tipkovnice i miša priključenog na monitor.
- Gama boje od 99% sRGB s prosjekom Delta E od  $\leq$  3.
- Podešavanja na zaslonskom prikazu (OSD) radi jednostavnijeg postavljanja i optimizacije zaslona.
- Utor sigurnosne brave.
- Blokada stalka.
- Mogućnost prebacivanja iz širokog u standardni omjer širine i visine bez gubitka kvalitete slike.
- Monitor U3415W je bez BFR-a/PVC-a (bez halogena), ne uključujući vanjske kabele.
- TCO certificirani zasloni.
- U skladu sa zahtjevima NFPA 99 za struju odvoda.
- Staklo bez arsena i bez žive samo za ploču.
- Viski omjer dinamičkog kontrasta (2.000.000:1).
- Potrošnja 0,5 W u stanju mirovanja.
- Mjerač potrošnje prikazuje razinu potrošnje energije monitora u stvarnom vremenu.
- Podržava odabir načina rada Slika pored slike (PBP) i Slika u slici (PIP).

# <span id="page-7-0"></span>Opis dijelova i kontrola

# Pogled sprijeda

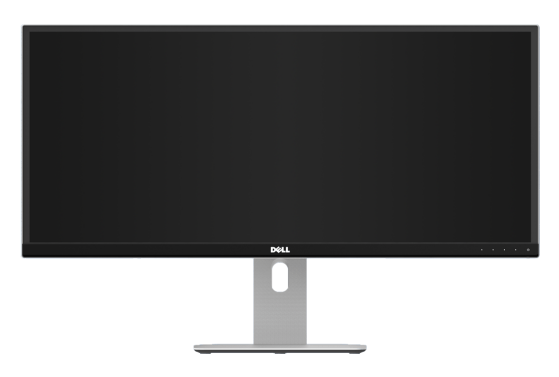

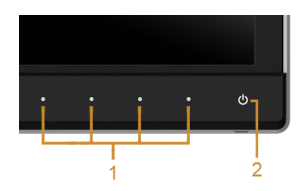

#### Kontrole na prednjoj ploči

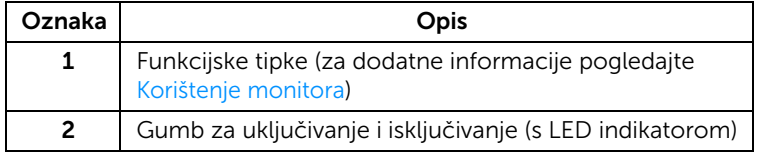

# Pogled straga

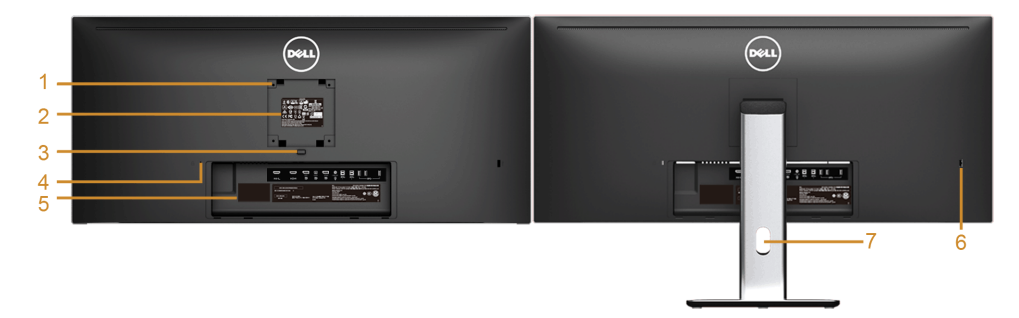

#### Pogled straga sa stalkom monitora

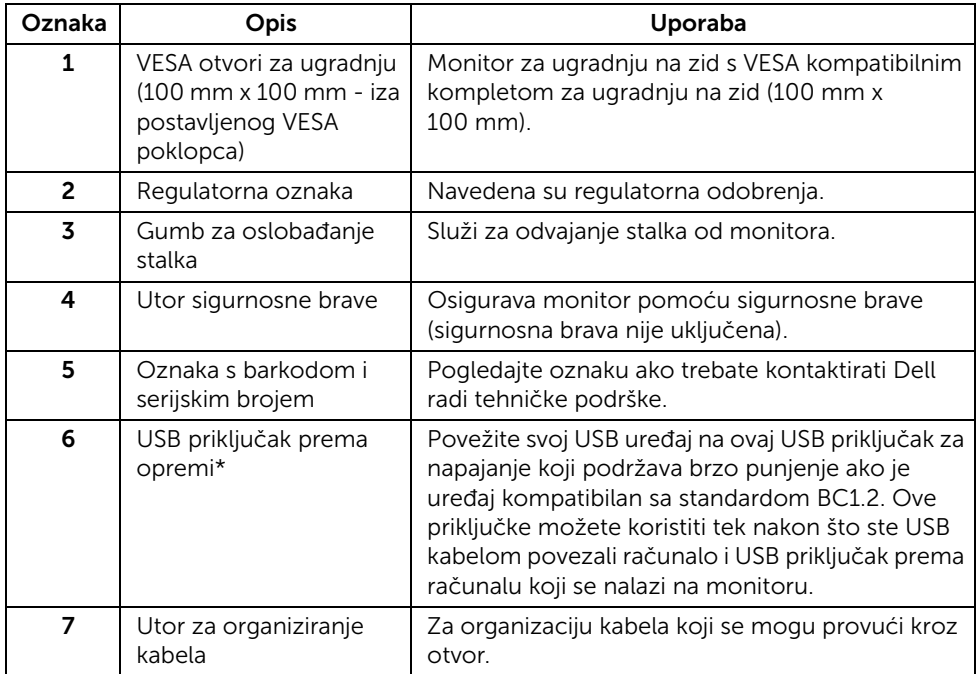

\* Preporučuje se da za bežični USB uređaj koristite ovaj priključak kada je god to moguće.

### Pogled sa strane

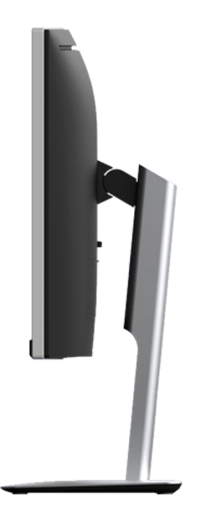

# <span id="page-9-0"></span>Pogled odozdo

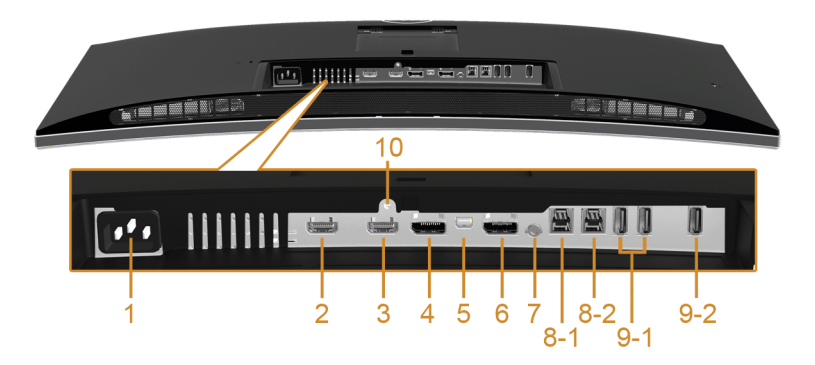

#### Pogled odozdo bez stalka monitora

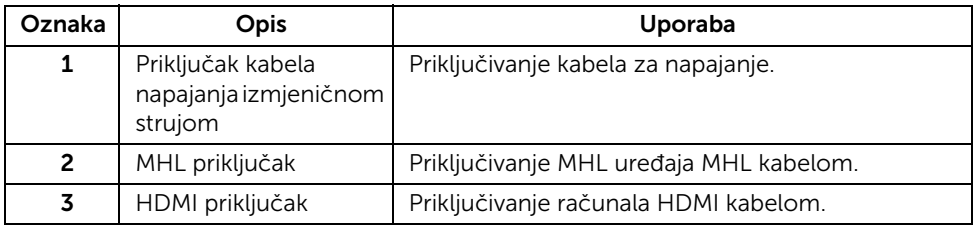

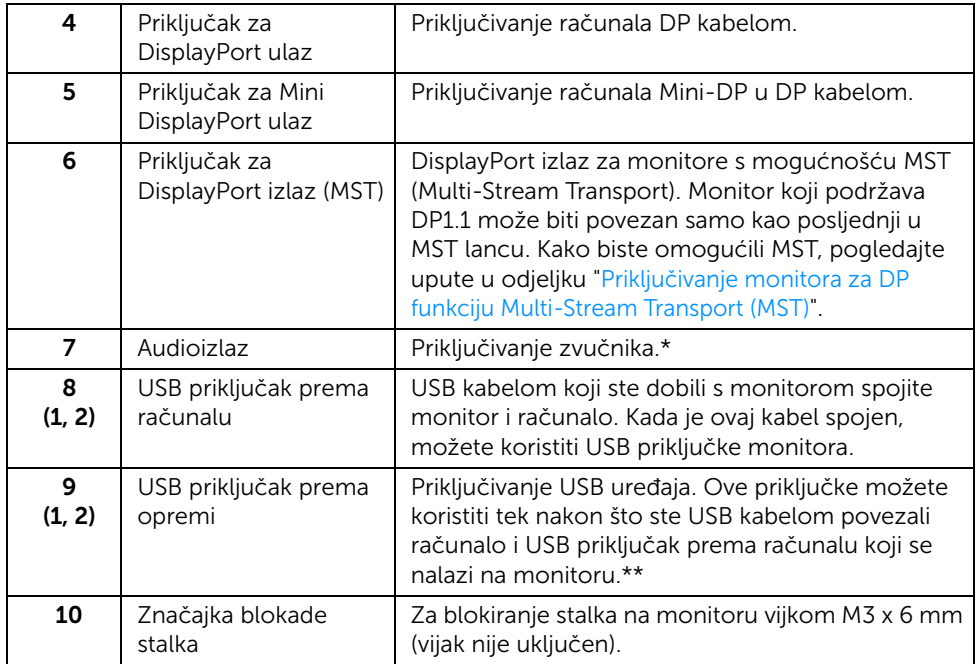

\* Priključak za audioizlaz ne podržava slušalice.

\*\* Kada je god moguće preporučuje se korištenje priključka (9-2) ili USB priključka prema opremi na stražnjoj strani za vaš USB bežični uređaj.

# <span id="page-10-0"></span>Tehnički podaci monitora

### Tehnički podaci ravnog zaslona

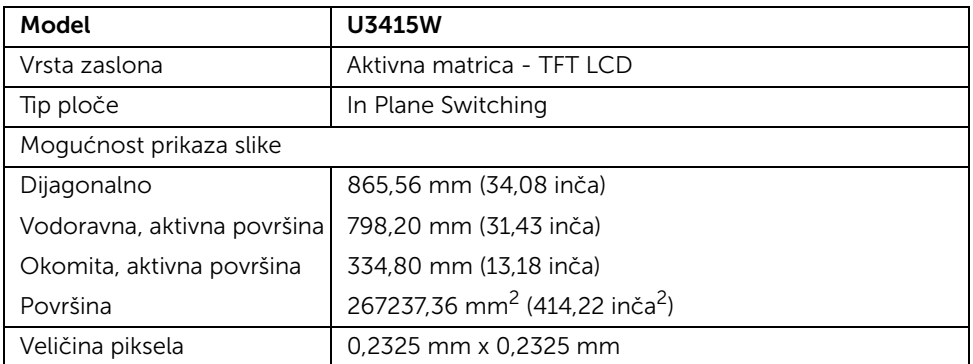

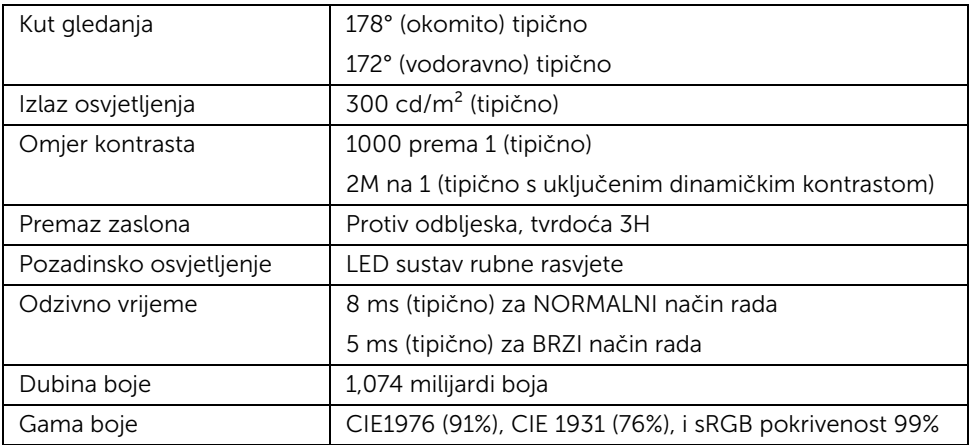

## Tehnički podaci za razlučivost

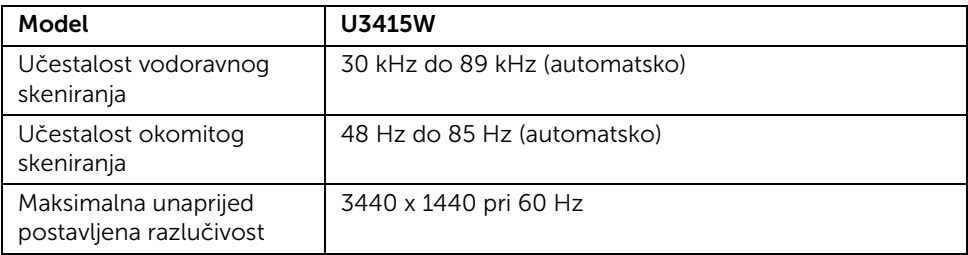

# Podržani video načini rada

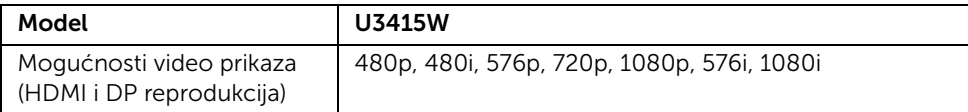

# Unaprijed postavljeni načini prikaza

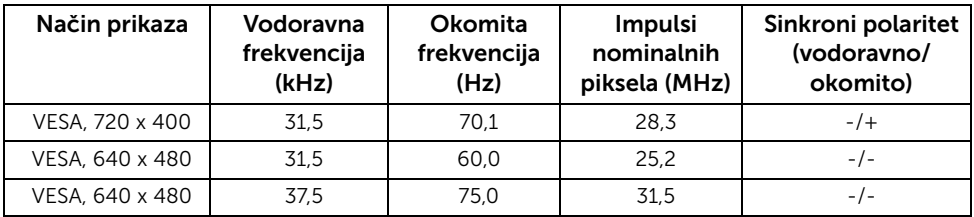

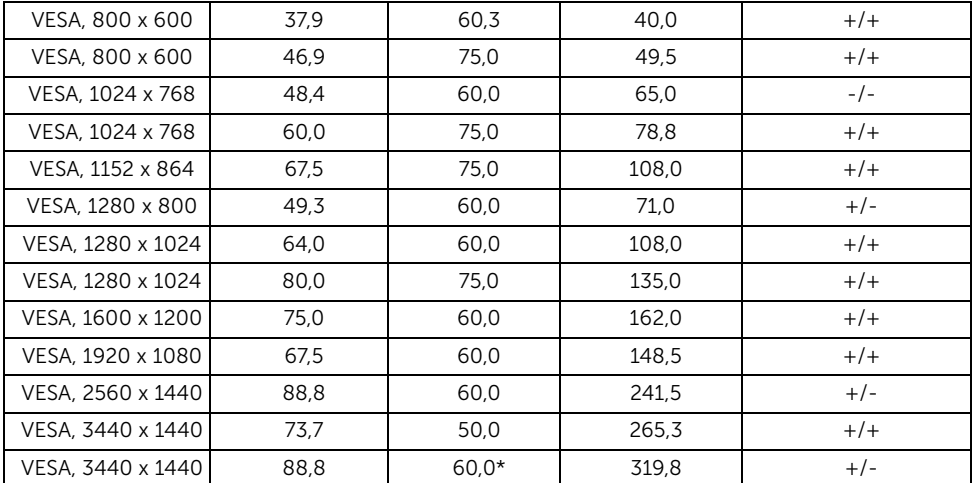

\* Zahtijeva grafičku karticu koja podržava HDMI 2.0.

## Načini prikaza za MHL izvor

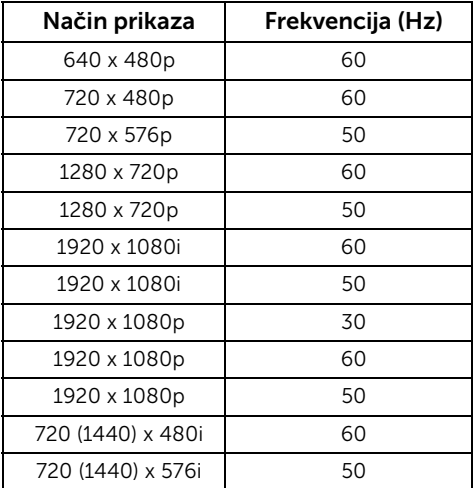

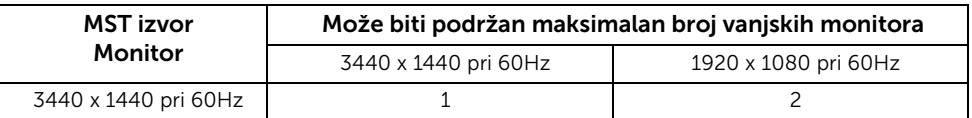

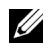

NAPOMENA: Načini rada za Multi-Stream Transport (MST) dostupni su samo uz DP1.2. Pogledajte [Priključivanje monitora za DP funkciju Multi-Stream Transport](#page-28-0)  [\(MST\)](#page-28-0).

### Tehnički podaci o električnoj energiji

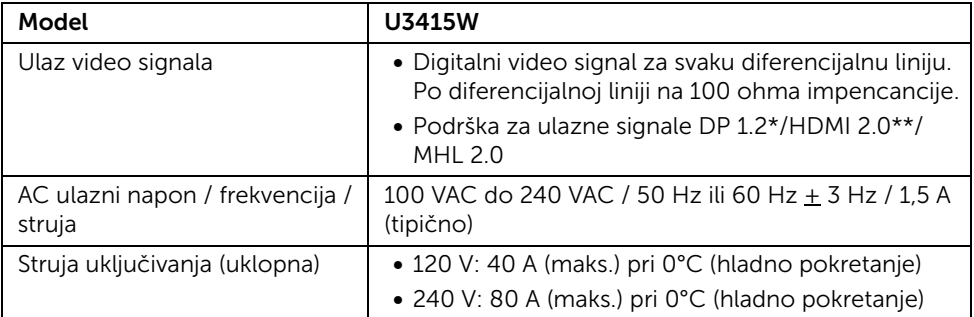

\* Podržava DP1.2 specifikacije što uključuje HBR2, MST i DP audio.

\*\* Ne podržava HDMI dodatne specifikacije što uključuje HDMI Ethernet kanal (HEC), Povratni audio kanal (ARC) i standard za 3D format i razlučivosti.

## Specifikacije zvučnika

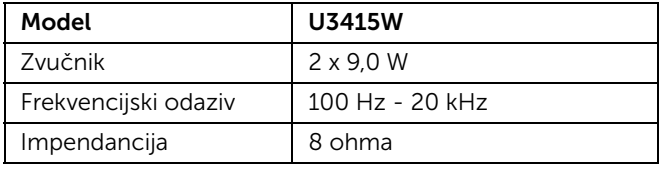

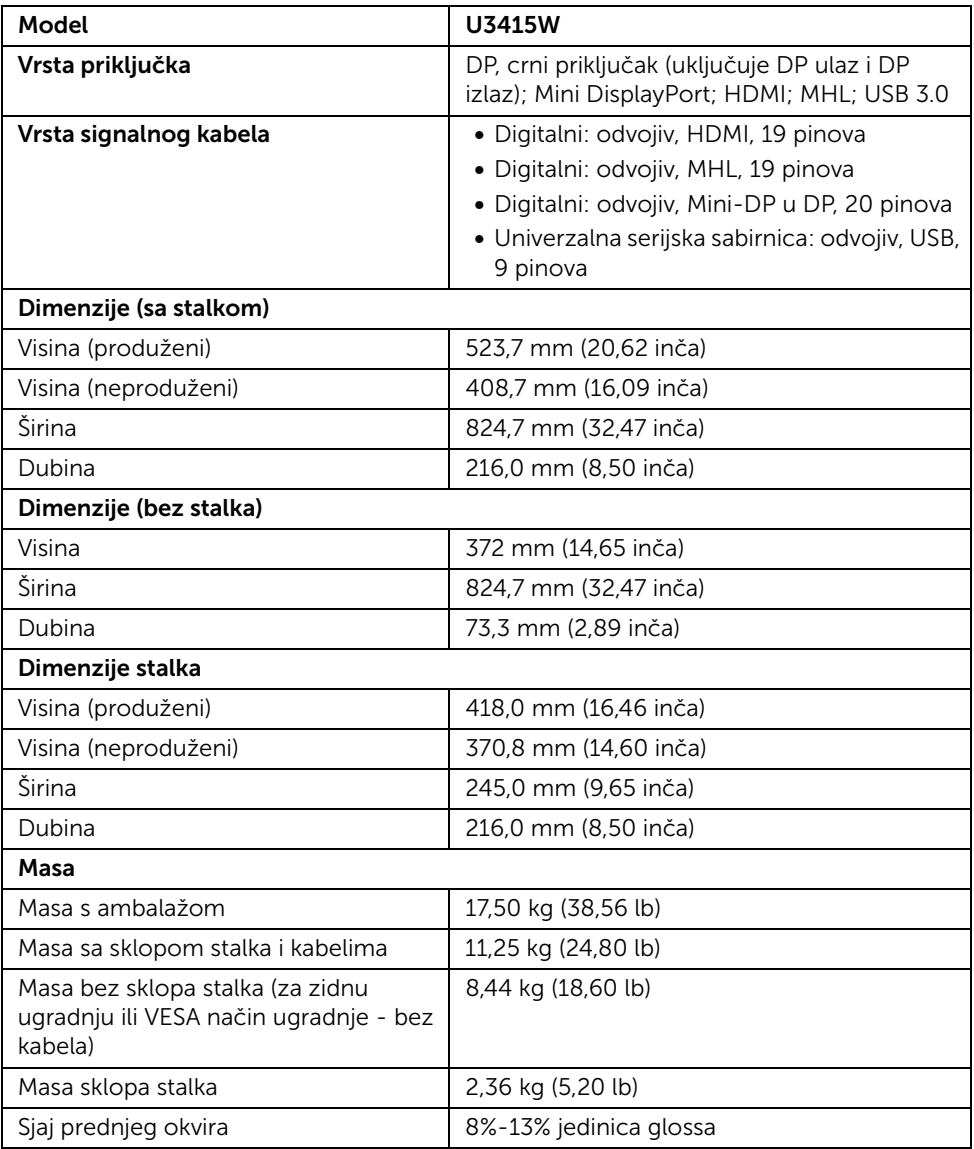

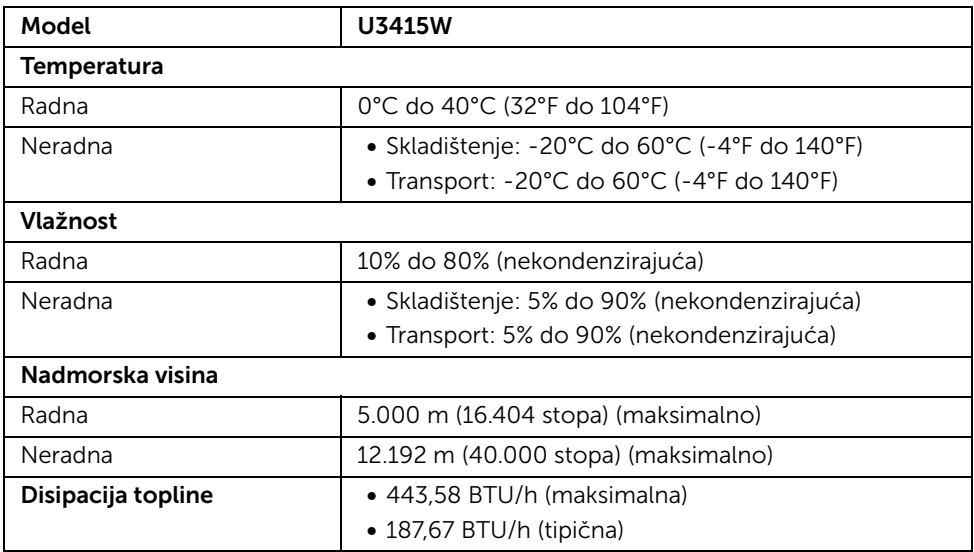

## Načini upravljanja potrošnjom

Ako imate grafičku karticu koja je usklađena s VESA DPM™ ili softver instaliran na računalu, monitor može automatski smanjiti potrošnju energije dok se ne koristi. To nazivamo *Način rada s uštedom energije*\*. Kad se utvrdi unos s tipkovnice, miša ili drugog ulaznog uređaja monitor će automatski nastaviti rad. Tablica u nastavku prikazuje potrošnju energije i signalizaciju ove značajke automatske štednje energije.

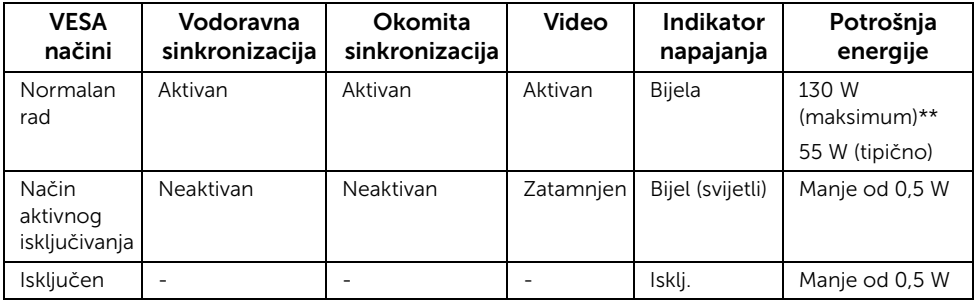

\* Nultu potrošnju energije u ISKLJUČENOM stanju moguće je postići odvajanjem kabela za napajanje iz monitora.

\*\* Maksimalna potrošnja energije s najvećom osvijetljenošću i aktivnim USB-om.

OSD radi samo u normalnom načinu rada. Nakon pritiska bilo kojeg gumba u načinu aktivnog isključivanja pojavit će se jedna od sljedećih poruka:

#### *HDMI/MHL/Mini DisplayPort/DP ulaz*

#### Dell UltraSharp U3415W

There is no signal coming from your computer. Press any key on the keyboard or move the mouse to wake it up. If there is no display, press the monitor button now to select the correct input source on the On-Screen-Display menu.

#### *HDMI/MHL ulaz*

Dell UltraSharp U3415W

There is no signal coming from your device. Please activate your device to wake it up. If there is no display, press the monitor button now to select the correct input source on the On-Screen-Display menu.

Aktivirajte računalo i monitor kako biste pristupili u OSD izbornik.

# Dodjela pinova

#### *DisplayPort priključak*

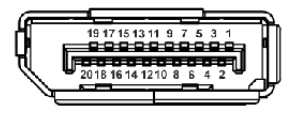

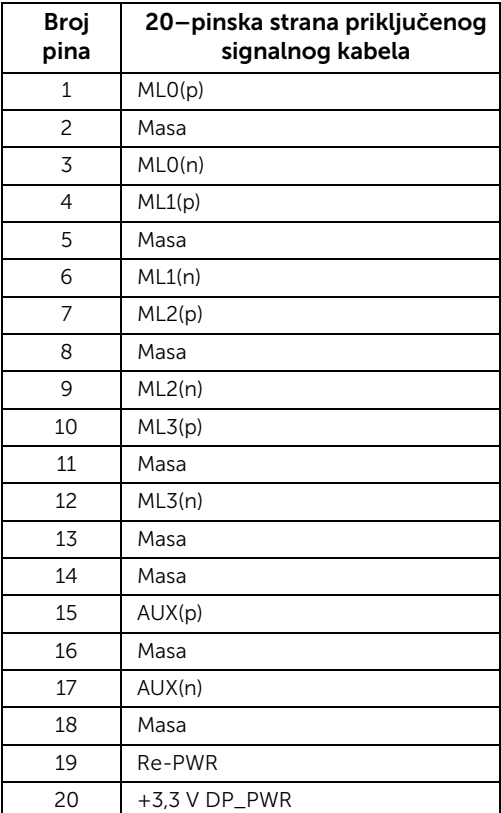

#### *Mini DisplayPort priključak*

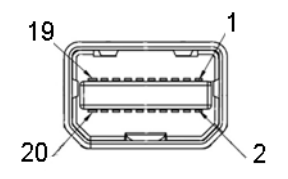

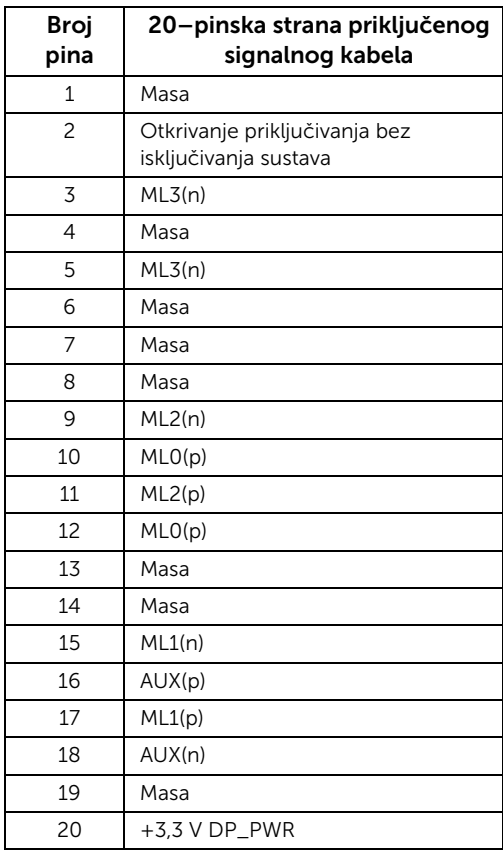

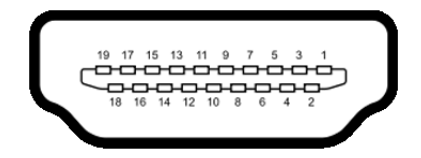

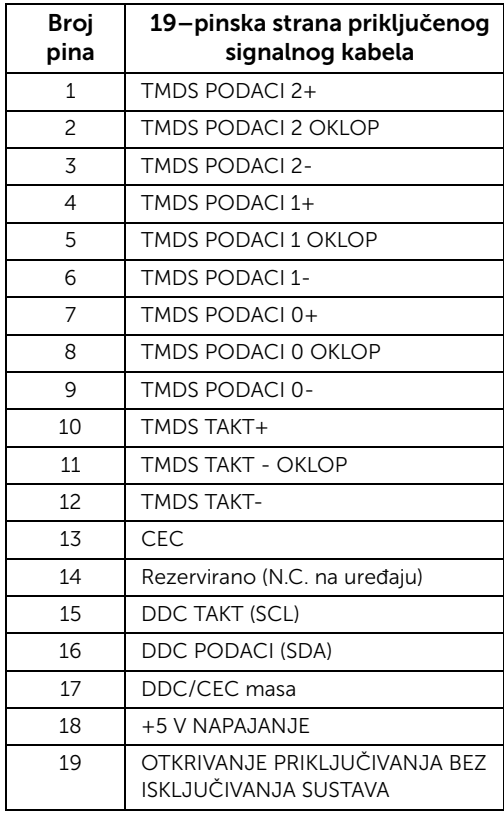

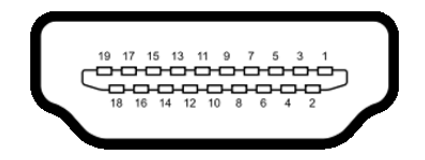

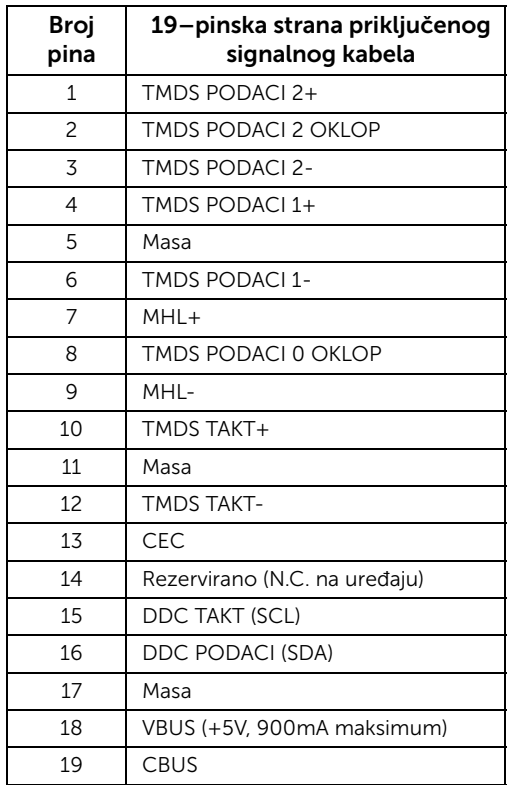

# <span id="page-20-0"></span>Mogućnost za značajku "Uključi i radi"

Monitor možete instalirati u sustav koji ima značajku "Uključi i radi". Monitor računalnom sustavu automatski osigurava vlastite Identifikacijske podatke proširenog zaslona (EDID) putem protokola za Kanala podataka zaslona (DDC) kako bi se sustav mogao konfigurirati i optimizirati postavke monitora. Većina instalacija monitora odvija se automatski, prema potrebi možete odabrati različite postavke. Za više informacija o promjeni postavki monitora pogledajte [Korištenje monitora](#page-36-3).

# <span id="page-21-0"></span>Sučelje univerzalne serijske sabirnice (USB)

Poglavlje donosi informacije o USB priključcima dostupnim na monitoru.

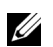

NAPOMENA: Ovaj monitor kompatibilan je sa super-brzim USB 3.0.

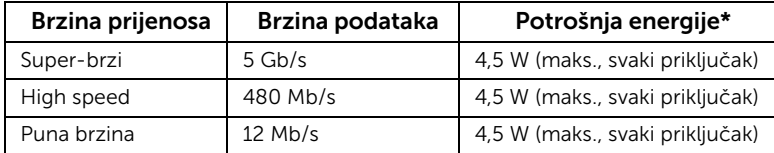

\* Do 2A na USB priključku prema opremi (priključak s ikonom munje  $\sqrt{S}$  \$ sukladnim sa standardom BC1.2 ili normalnim USB uređajima.

### USB priključak prema računalu

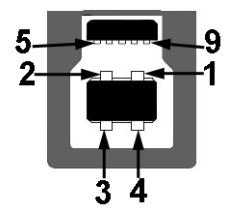

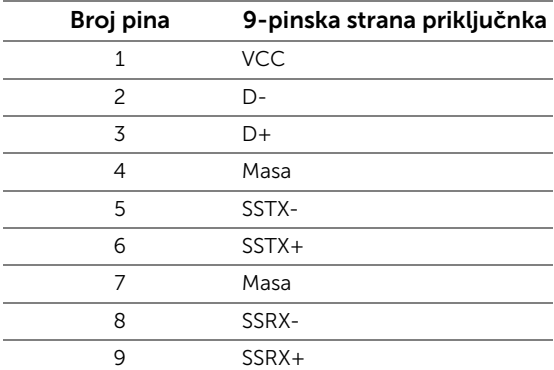

### USB priključak prema opremi

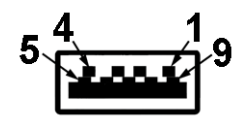

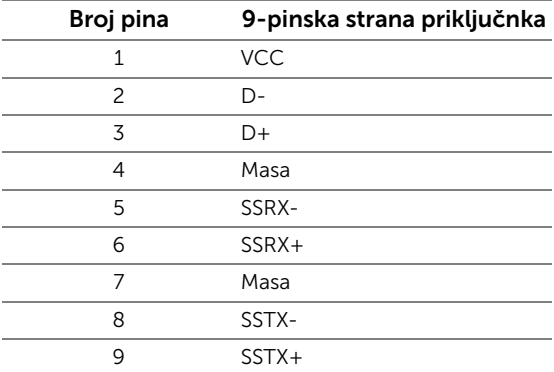

#### USB priključci

- 2 prema računalu straga
- 4 prema opremi straga
- Priključak za napajanje- priključak s ikonom munje  $s \leftrightarrow s$ ; podržava brzo punjenje ako je uređaj kompatibilan sa standardom BC1.2.

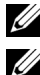

NAPOMENA: Za rad USB 3.0 značajke potrebno je računalo s mogućnošću USB 3.0.

NAPOMENA: USB sučelje monitora radi samo kad je monitor uključen ili koristi način rada s uštedom energije. Ako isključite monitor i zatim ga uključite, priključenoj perifernoj opremi možda će trebati nekoliko sekunda za normalan nastavak rada.

# <span id="page-22-0"></span>Kvaliteta LCD monitora i pravila za piksele

Tijekom postupka proizvodnje LCD monitora nije neuobičajeno da jedan ili više piksela ostanu fiksni u jednom od nepromjenjivih stanja što je teško vidjeti te ne utječe na kvalitetu ili uporabljivost zaslona. Za više informacija o kvaliteti Dell monitora i pravilima za piksele pogledajte stranicu Dell podrške na adresi:

# <span id="page-23-0"></span>Smjernice za održavanje

# Čišćenje monitora

OPREZ: Prije čišćenja monitora pročitajte i slijedite [Sigurnosne upute](#page-70-4).

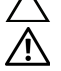

UPOZORENJE: Prije čišćenja monitora odvojite kabel za napajanje monitora iz zidne utičnice.

Najsigurnije je tijekom raspakiravanja, čišćenja ili rukovanja monitorom slijediti upute dolje:

- Za čišćenje antistatičkog zaslona koristite čistu krpu malo navlaženu vodom. Ako je moguće koristite posebne maramice za čišćenje zaslona ili tekućinu koja je prikladna za antistatičku oblogu. Ne koristite benzen, razrjeđivač, amonijak, abrazivna sredstva za čišćenje ili komprimirani zrak.
- Za čišćenje monitora koristite krpu malo navlaženu mlakom vodom. Izbjegavajte korištenje bilo kakvih deterdženata jer neki deterdženti na monitoru ostavljaju mliječni trag.
- Ako prilikom raspakiravanja monitora primijetite bijeli prah, obrišite ga krpom.
- Pažljivo rukujte monitorom tamnije boje jer su na njemu vidljivi tragovi i ogrebotine no što je to na monitorima svjetlije boje.
- Kako biste sačuvali najbolju kvalitetu slike na monitoru koristite dinamični čuvar zaslona i isključujte monitor kad ga ne koristite.

# <span id="page-24-1"></span><span id="page-24-0"></span>Priključivanje stalka

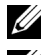

NAPOMENA: Prilikom isporuke monitora iz tvornice stalak je odvojen.

U

NAPOMENA: Upute se odnose za monitor sa stalkom. Prilikom nabavke drugog stalka proučite upute za postavljanje isporučene s tim stalkom.

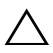

OPREZ: Nemojte vaditi monitor iz pakiranja dok ne priključite stalak.

Priključivanje stalka monitora:

- 1 Slijedite upute na krajevima kartona kako biste uklonili stalak s gornjeg podloge kojim je učvršćen.
- 2 Podignite poklopac kako je prikazano slikom i pronađite VESA područje za sklapanje stalka.

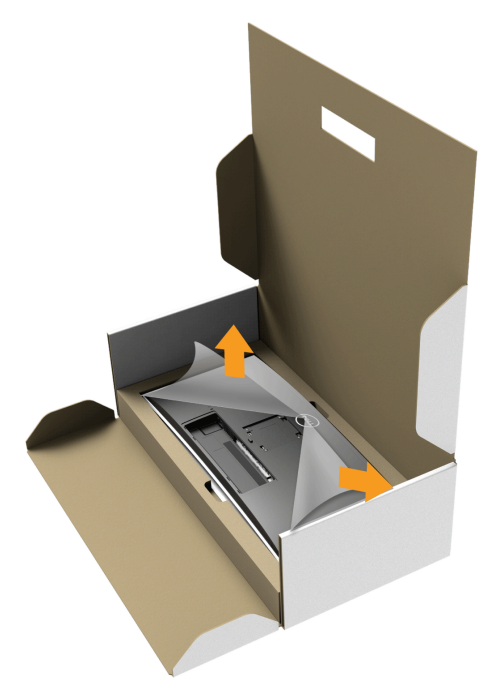

- 3 Priključite sklop stalka na monitor.
	- a Postavite dva stupca na gornjem dijelu stalka u otvore na stražnjem dijelu monitora.
	- b Pritisnite stalak prema dolje dok sigurno ne uskoči na mjesto.

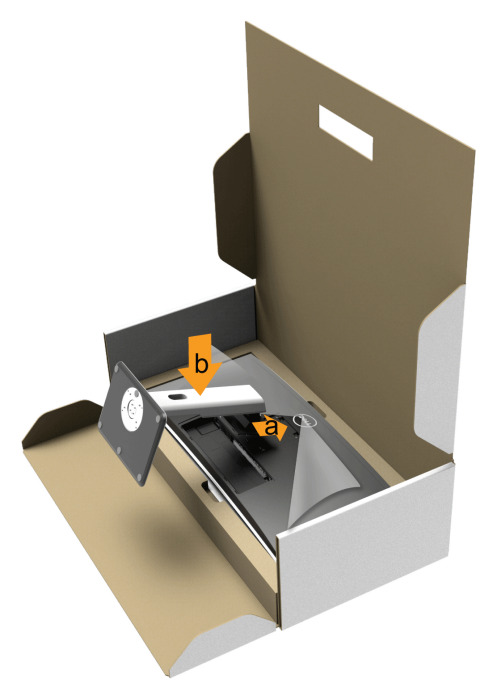

- 4 Uspravite monitor.
	- a Gurnite jednu ruku u izrezano područje na dnu podloge, a drugom rukom pridržavajte stalak.
	- b Pažljivo podignite monitor kako biste spriječili njegovo klizanje ili pad.

#### OPREZ: Prilikom podizanja monitora nemojte pritisnuti ploču zaslona.

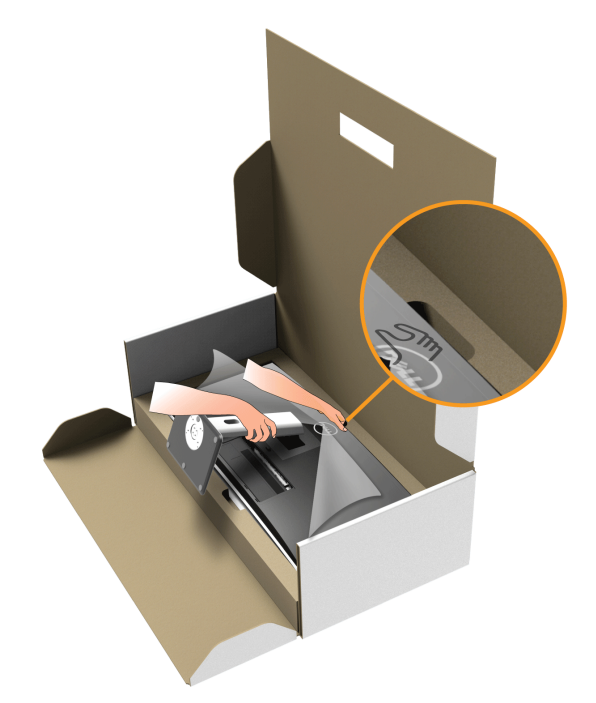

**5** Uklonite stalak iz monitora.

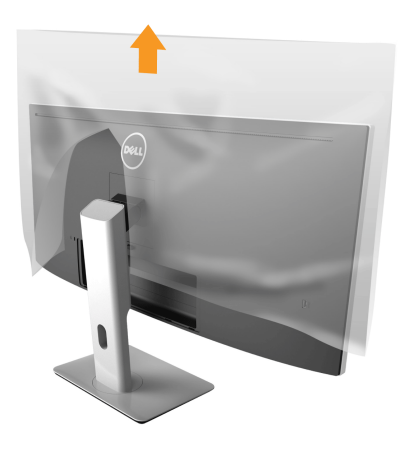

# <span id="page-27-0"></span>Priključivanje monitora

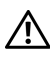

UPOZORENJE: Prije no što započnete bilo koji postupak u ovom poglavlju proučite [Sigurnosne upute](#page-70-4).

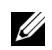

NAPOMENA: Ne priključujte istodobno sve kabele na računalo.

Za priključivanje monitora na računalo:

1 Isključite računalo i iskopčajte kabel za napajanje. Priključite DP/Mini-DP u DP/HDMI kabel monitora na računalo.

### Priključivanje HDMI kabela

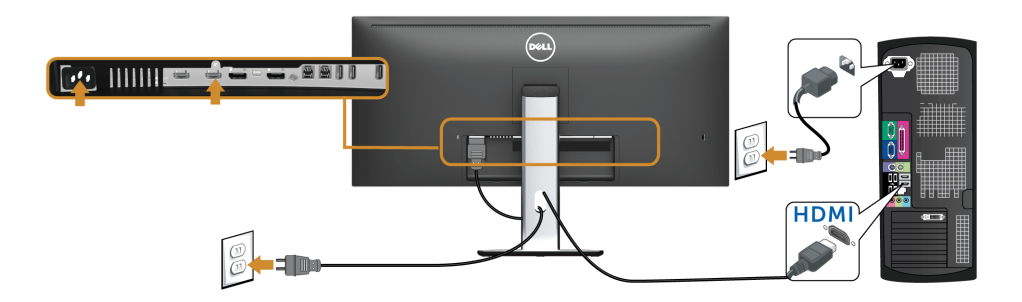

### Priključivanje crnog DisplayPort (Mini-DP u DP) kabela

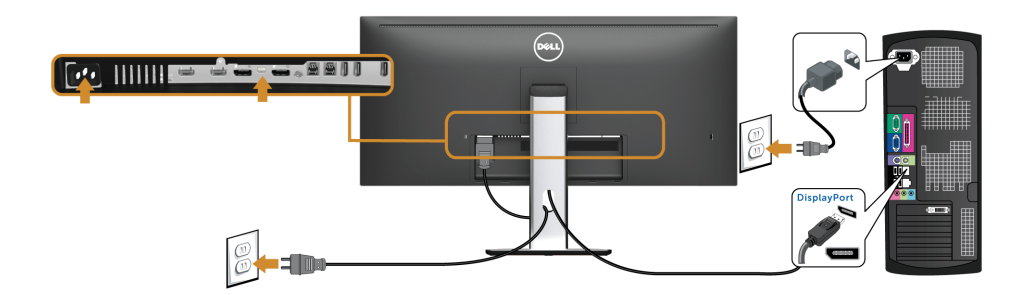

# Priključivanje crnog DisplayPort (DP u DP) kabela

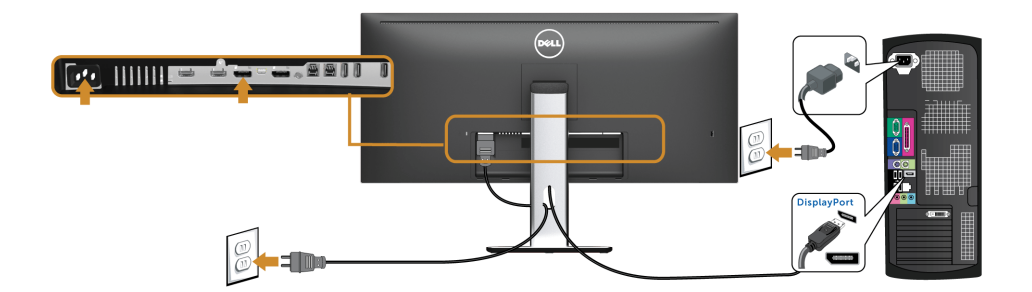

#### <span id="page-28-0"></span>Priključivanje monitora za DP funkciju Multi-Stream Transport (MST)

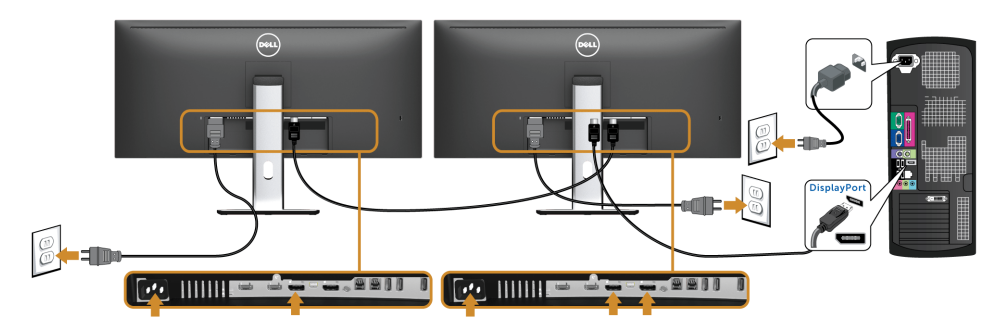

NAPOMENA: U3415W podržava DP značajku MST. Kako biste značajku koristili, vaša Ø grafička kartica mora biti certificirana za DP1.2 s mogućnošću za MST.

Zadana tvornička postavka za U3415W je DP1.1a.

Kako biste omogućili MST vezu, koristite samo DP kabel koji je došao u paketu s monitorom (ili drugi kabel certificiran za DP1.2) i promijenite DP postavku na DP1.2 u skladu sa sljedećim koracima:

#### A) Monitor prikazuje sadržaj

- 1 OSD gumbom odite u Display (Zaslon).
- 2 Idite na odabir **DP 1.2**

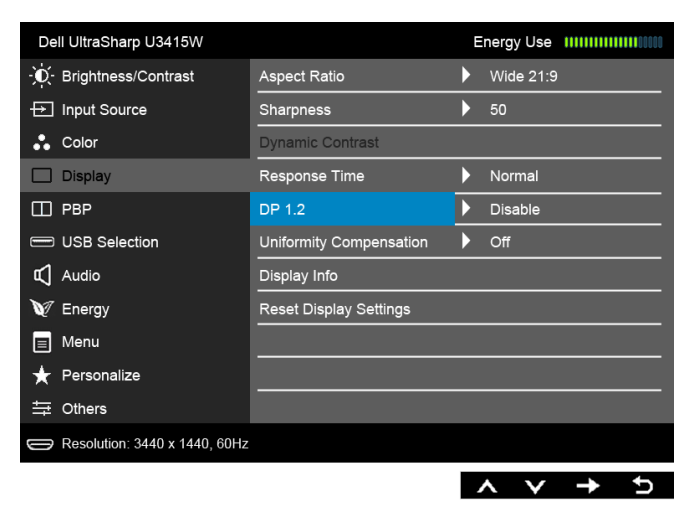

- 3 Shodno odaberite Enable (Omogući) ili Disable (Onemogući).
- 4 Pričekajte poruku na zaslonu koja potvrđuje da ste odabrali DP1.2 ili DP1.1a.

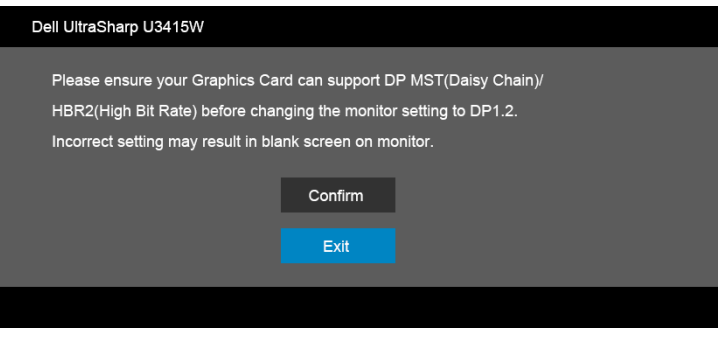

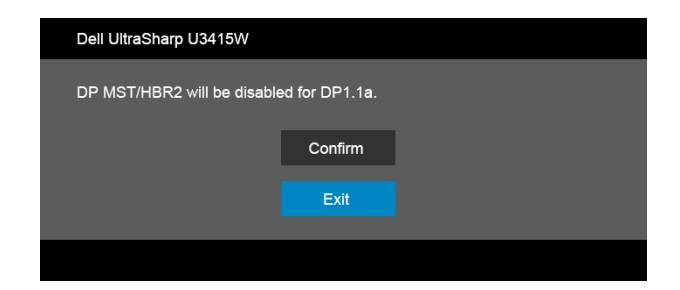

#### B) Monitor ne prikazuje sadržaj (prazan zaslon)

- 1 Koristite gumbe **i kako biste označili DP ili mDP**. Input Source **DP**  $\checkmark$ mDP HDMI
- 2 Pritisnite i držite gumb otprilike 8 sekundi.
- 3 Pojavit će se poruka za DisplayPort konfiguraciju.

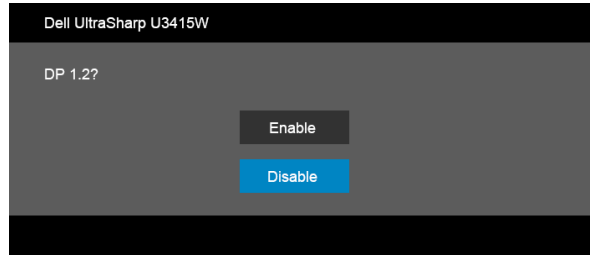

**MHL** 

4 Koristite gumb kako biste omogućili DP1.2 ili gumb kako biste izišli bez unošenja promjena.

Ako je potrebno, ponovite gore navedene korake kako biste postavku vratili na DP1.1a.

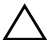

OPREZ: Svi slikovni prikazi služe samo kao primjer. Izgled računala može se razlikovati.

# Priključivanje USB 3.0 kabela

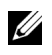

NAPOMENA: Kako biste spriječili oštećenje ili gubitak podataka, prije mijenjanja USB priključaka prema računalu provjerite da NEMA USB uređaja za pohranu u trenutnoj uporabi na računalu povezanom na USB priključak monitora prema računalu.

Nakon što ste priključili Mini-DP u DP/DP/HDMI kabel nastavite s dolje opisanim postupkom kako biste priključili USB 3.0 kabel na računalo i završili postavljanje monitora:

1 a. Povezivanje jednog računala: Povežite USB 3.0 priključak prema računalu (isporučeni kabel) na odgovarajući USB 3.0 priključak računala.

b. Povezivanje dva računala\*: Povežite USB 3.0 priključke prema računalu na odgovarajuće USB 3.0 priključke na dva računala. Zatim na OSD izborniku birajte između dva USB izvora prema računalu i ulaznih izvora. Pogledajte [Toggle Switch](#page-47-0)  [PBP \(Prebaci PBP\)](#page-47-0).

- 2 Priključite USB 3.0 opremu na USB 3.0 priključke prema opremi koji se nalaze na monitoru.
- 3 Priključite kabel za napajanje računala i monitora u najbližu utičnicu.

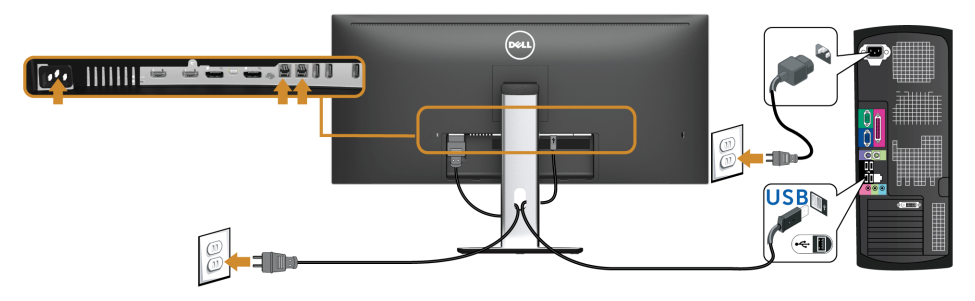

#### a. Povezivanje jednog računala

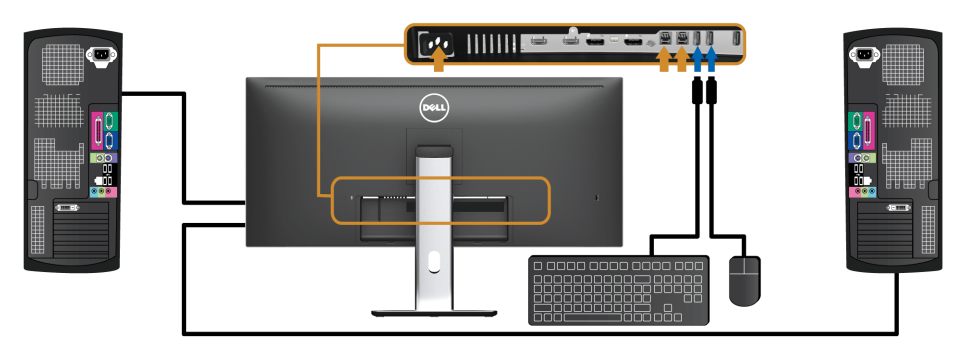

b. Povezivanje dva računala

\* Kada su na monitor priključena dva računala, USB priključcima monitora prema opremi za tipkovnicu i miš mogu se dodijeliti različiti ulazni signali s dva računala promjenom postavke [USB Selection \(USB](#page-48-0) odabir) u OSD izborniku. (Pogledajte USB Selection (USB [odabir\)](#page-48-0) i [Postavljanje KVM preklopnika](#page-58-1) za pojedinosti).

- 4 Uključite monitor i računalo/-la. Ako se na monitoru pojavi slika, instalacija je gotova. Ako se ne pojavi slika pogledajte [Specifični problemi univerzalne serijske sabirnice \(USB\).](#page-68-2)
- 5 Za organizaciju kabela koristite utor za kabele na stalku monitora.

### Korištenje mobilne veze visoke razlučivosti (MHL-a)

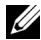

NAPOMENA: Ovaj je monitor certificiran za MHL.

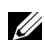

NAPOMENA: Kako biste koristili funkciju MHL, smijete koristiti samo kabele certificirane za MHL i izvorišne uređaje koji podržavaju MHL izlaz.

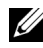

NAPOMENA: Nekim MHL izvorišnim uređajima treba nekoliko sekundi ili više kako bi poslali sliku što ovisi o MHL izvorišnim uređajima.

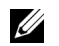

NAPOMENA: Kada povezani MHL izvorišni uređaj uđe u stanje mirovanja, monitor će prikazati crni zaslon ili prikazati poruku kakva se nalazi ispod, što ovisi o MHL izvorišnom uređaju.

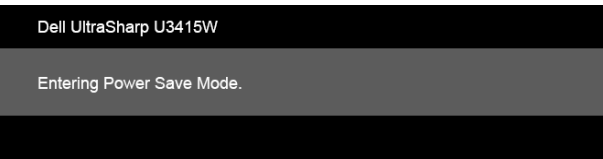

Kako biste omogućili MHL povezivanje, uradite sljedeće korake:

- 1 Priključite kabel napajanja monitora u utičnicu.
- 2 Povežite (micro) USB priključak na MHL izvorišnom uređaju s MHL priključkom na monitoru koristeći kabel certificiran za MHL (pogledajte [Pogled odozdo\)](#page-9-0).
- 3 Uključite monitor i MHL izvorišni uređaj.

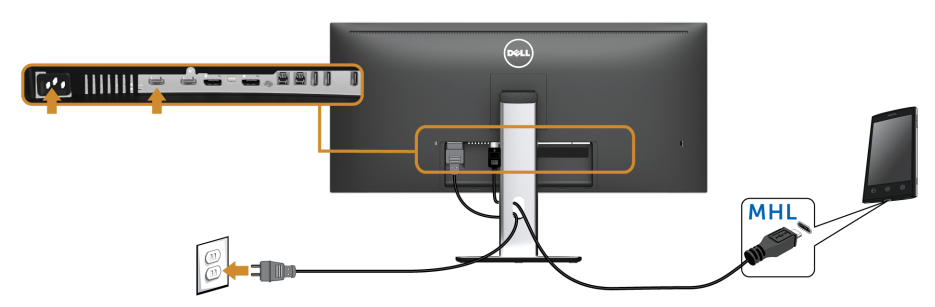

4 Na monitoru odaberite ulazni izvor MHL koristeći OSD izbornik (pogledajte [Korištenje zaslonskog \(OSD\) izbornika](#page-38-1)).

5 Ako se ne pojavi slika pogledajte Specifični problemi mobilne veze visoke razlučivosti [\(MHL-a\)](#page-69-2).

# <span id="page-33-0"></span>Organiziranje kabela

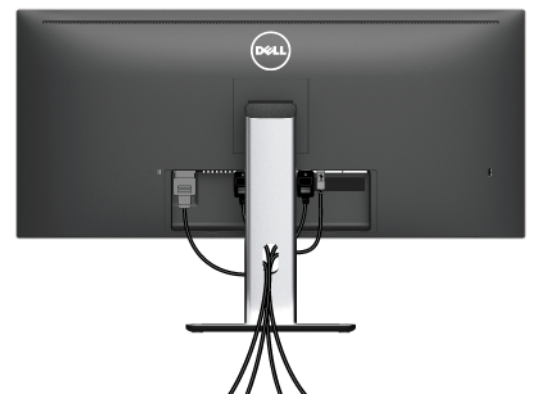

Nakon priključivanja svih potrebnih kabela na monitor i računalo (pogledajte [Priključivanje](#page-27-0)  [monitora](#page-27-0) za priključivanje kabela) organizirajte sve kabele kako je prikazano gore.

# <span id="page-33-1"></span>Namještanje poklopca za kabele

NAPOMENA: Prilikom isporuke monitora iz tvornice poklopac za kabele je odvojen.

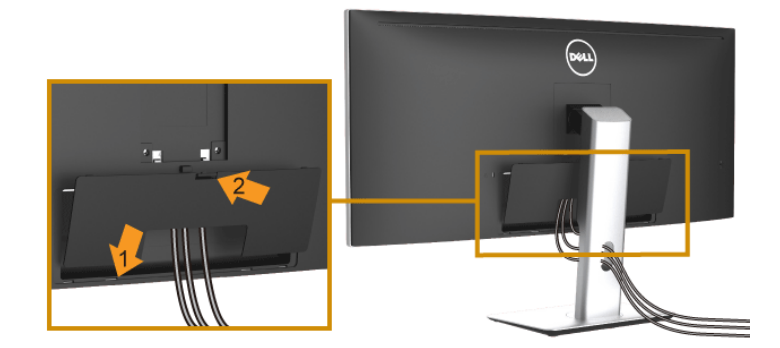

- 1 Postavite dva jezička na donjem dijelu poklopca za kabele u otvore na stražnjem dijelu monitora.
- 2 Pritisnite poklopac za kabele dok sigurno ne sjedne na mjesto.

# <span id="page-34-0"></span>Odvajanje stalka monitora

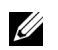

NAPOMENA: Kako biste spriječili ogrebotine i oštećenje na zakrivljenom LCD zaslonu tijekom skidanja stalka, monitor postavite na meku i čistu spužvu. Izravan kontakt s tvrdim predmetima može oštetiti zakrivljeni monitor.

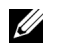

NAPOMENA: Upute se odnose za monitor sa stalkom. Prilikom nabavke drugog stalka proučite upute za postavljanje isporučene s tim stalkom

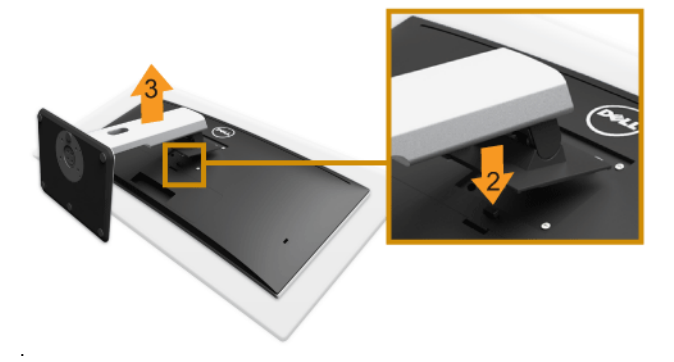

Za uklanjanje stalka:

- 1 Postavite monitor na meku krpu ili jastuk.
- 2 Pritisnite i držite gumb za oslobađanje stalka.
- **3** Podignite stalak i to dalje od monitora.

# <span id="page-34-1"></span>Uklanjanje poklopca za kabele

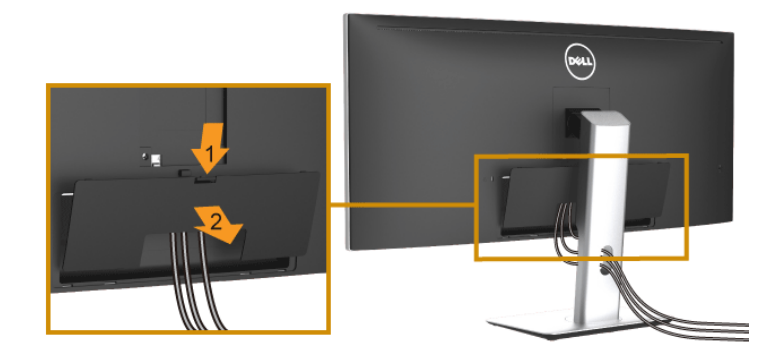

- 1 Pritisnite jezičak na poklopcu za kabele.
- 2 Uklonite dva jezička na donjem dijelu poklopca za kabele iz otvora na stražnjem dijelu monitora.

# <span id="page-35-0"></span>Zidna montaža (dodatno)

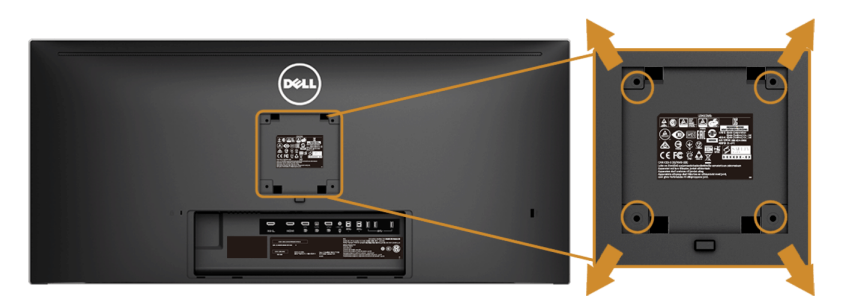

(Mjere vijka: M4 x 10 mm).

Pogledajte upute isporučene s VESA-kompatibilnim kompletom za zidnu montažu.

- 1 Postavite ploču monitora na meku krpu ili jastuk na stabilnom i ravnom stolu.
- 2 Uklonite stalak.
- 3 Koristite Phillips križni odvijač kako biste skinuli četiri vijka koji drže plastični poklopac.
- 4 Na monitor pričvrstite ugradni nosač iz kompleta za zidnu montažu.
- 5 Ugradite monitor na zid prema uputama isporučenim uz komplet za zidnu montažu.

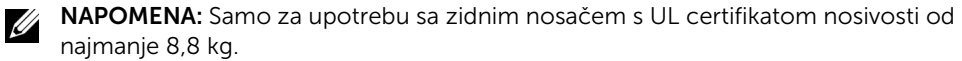
## Uključivanje monitora

Pritisnite gumb **b** kako biste uključili monitor.

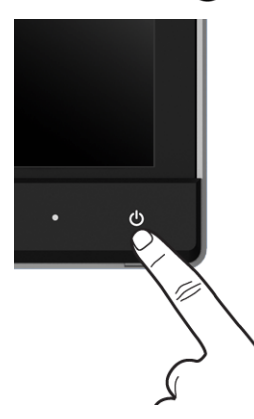

## Korištenje kontrola na prednjoj ploči

Upravljačkim gumbima na prednjoj strani monitora možete podesiti karakteristike prikazane slike. Tijekom pritiska na te gumbe za podešavanje, zaslonski izbornik prikazuje brojčane vrijednosti karakteristika koje mijenjate.

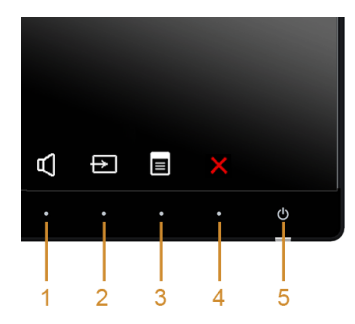

U nastavku su opisani gumbi na prednjoj ploči:

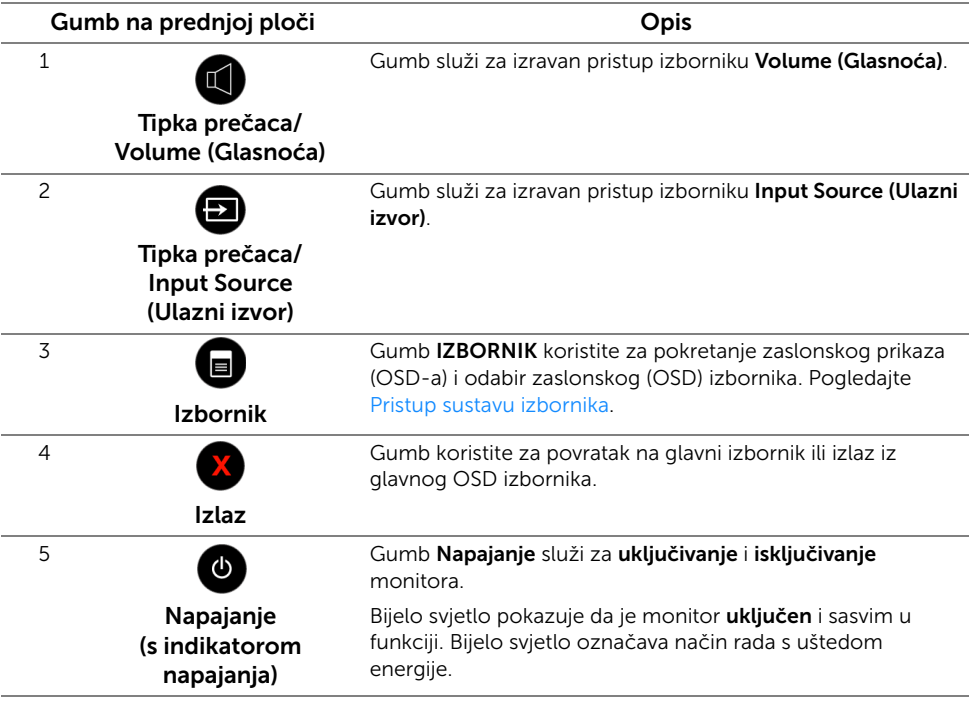

## Gumb na prednjoj ploči

Gumbima na prednjoj strani monitora možete podesiti postavke slike.

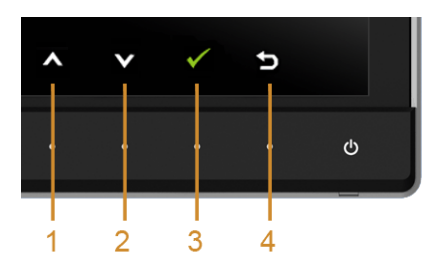

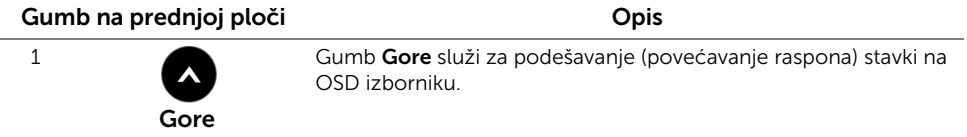

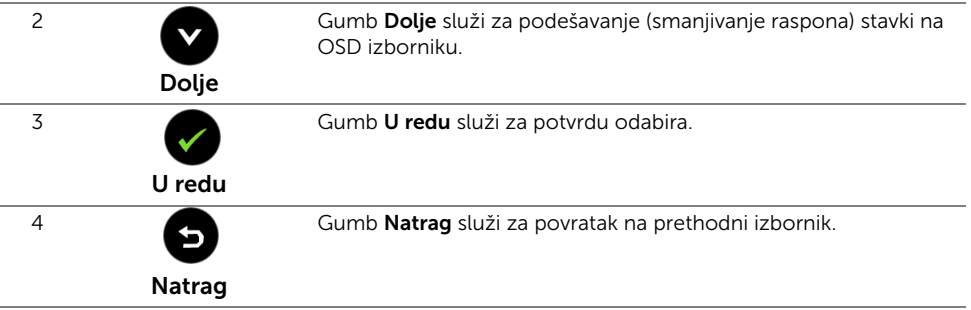

## <span id="page-38-1"></span>Korištenje zaslonskog (OSD) izbornika

## <span id="page-38-0"></span>Pristup sustavu izbornika

- NAPOMENA: Ako promijenite postavke i zatim nastavite na drugi izbornik ili <u>U</u> zatvorite OSD izbornik, monitor automatski sprema te promjene. Promjene će se spremiti i ako promijenite postavke, a zatim pričekate dok zaslonski izbornik ne nestane.
	- 1 Pritisnite gumb  $\Box$  za pokretanje OSD izbornika i prikaz glavnog izbornika.

#### *Glavni izbornik za digitalni (HDMI/MHL) ulaz*

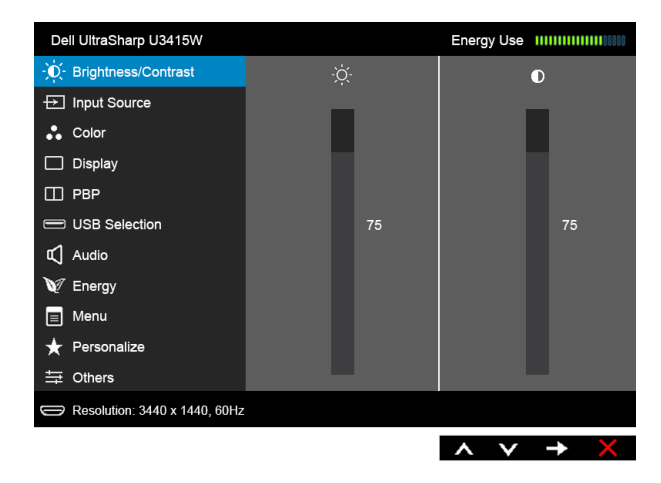

#### *Glavni izbornik za digitalni (mDP) ulaz*

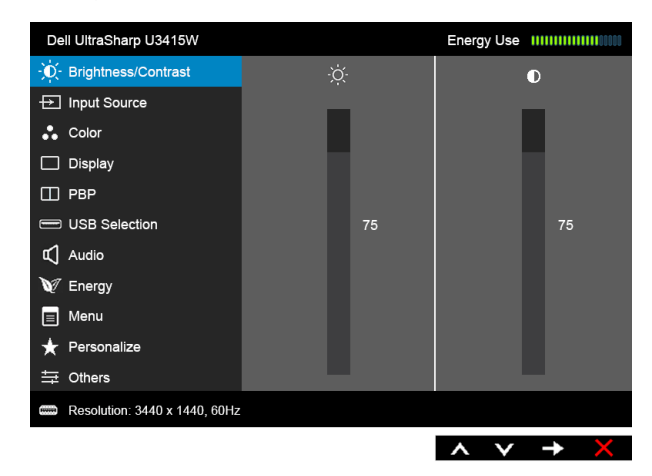

ili

#### *Glavni izbornik za digitalni (DP) ulaz*

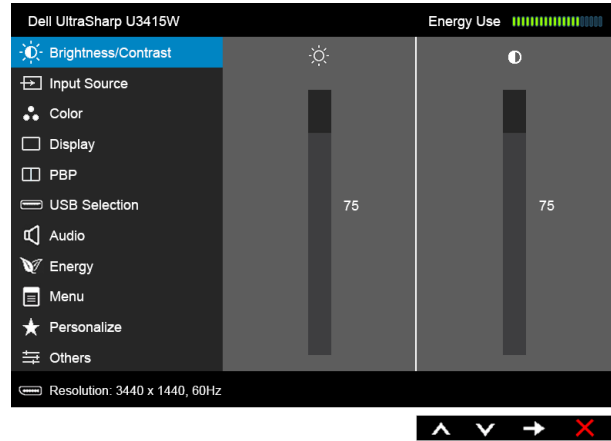

- 2 Gumbima  $\bigcirc$  i  $\bigcirc$  pomičete se između mogućnosti postavke. Kako se pomičete s jedne na drugu ikonu, osvijetlit će se naziv mogućnosti. U tablici u nastavku nalazi se cjeloviti popis svih mogućnosti za monitor.
- 3 Jednom pritisnite gumb  $\bigoplus$  kako biste aktivirali označenu mogućnost.
- 4 Gumbima **bil birate željeni parametar.**
- 5 Pritisnite a za ulazak u traku klizača i zatim gumbima a i **vali** izvršite promjene prema pokazivačima na izborniku.
- 6 Gumb vraća u glavni izbornik.

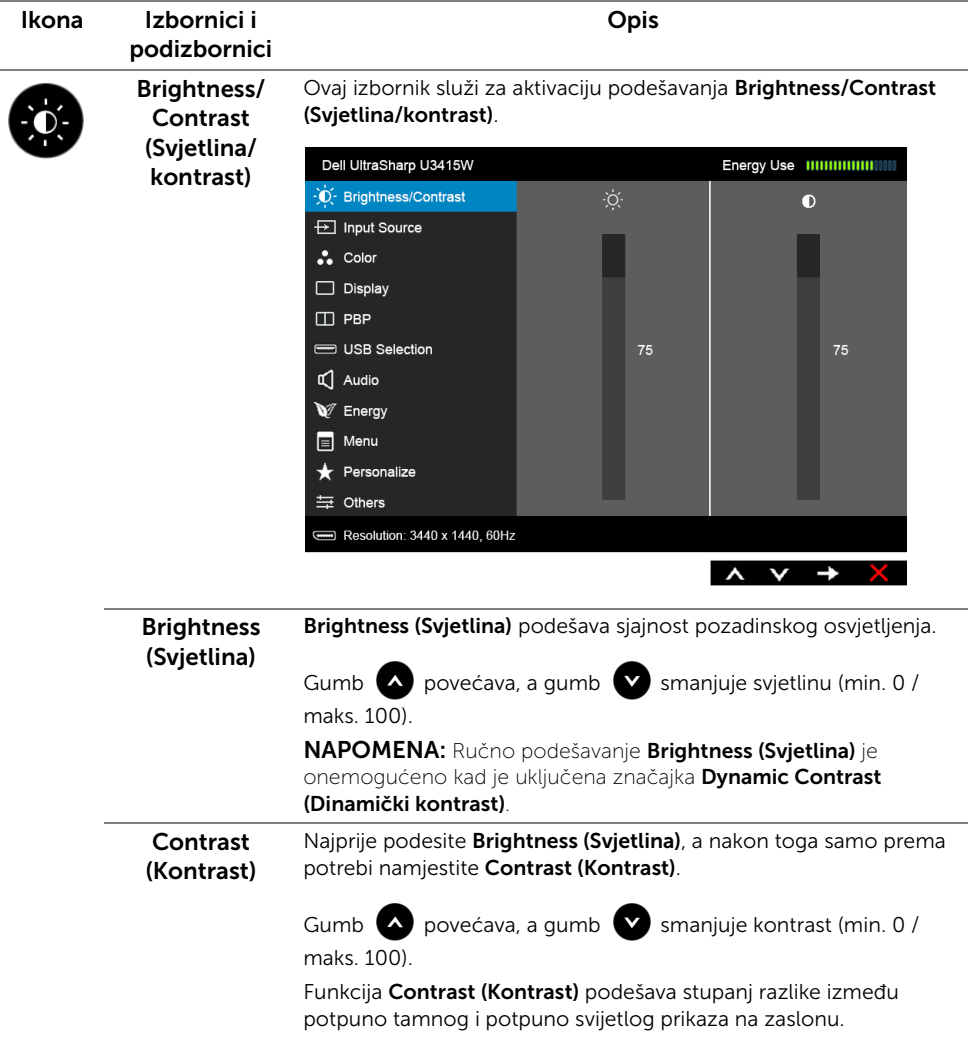

<span id="page-41-0"></span>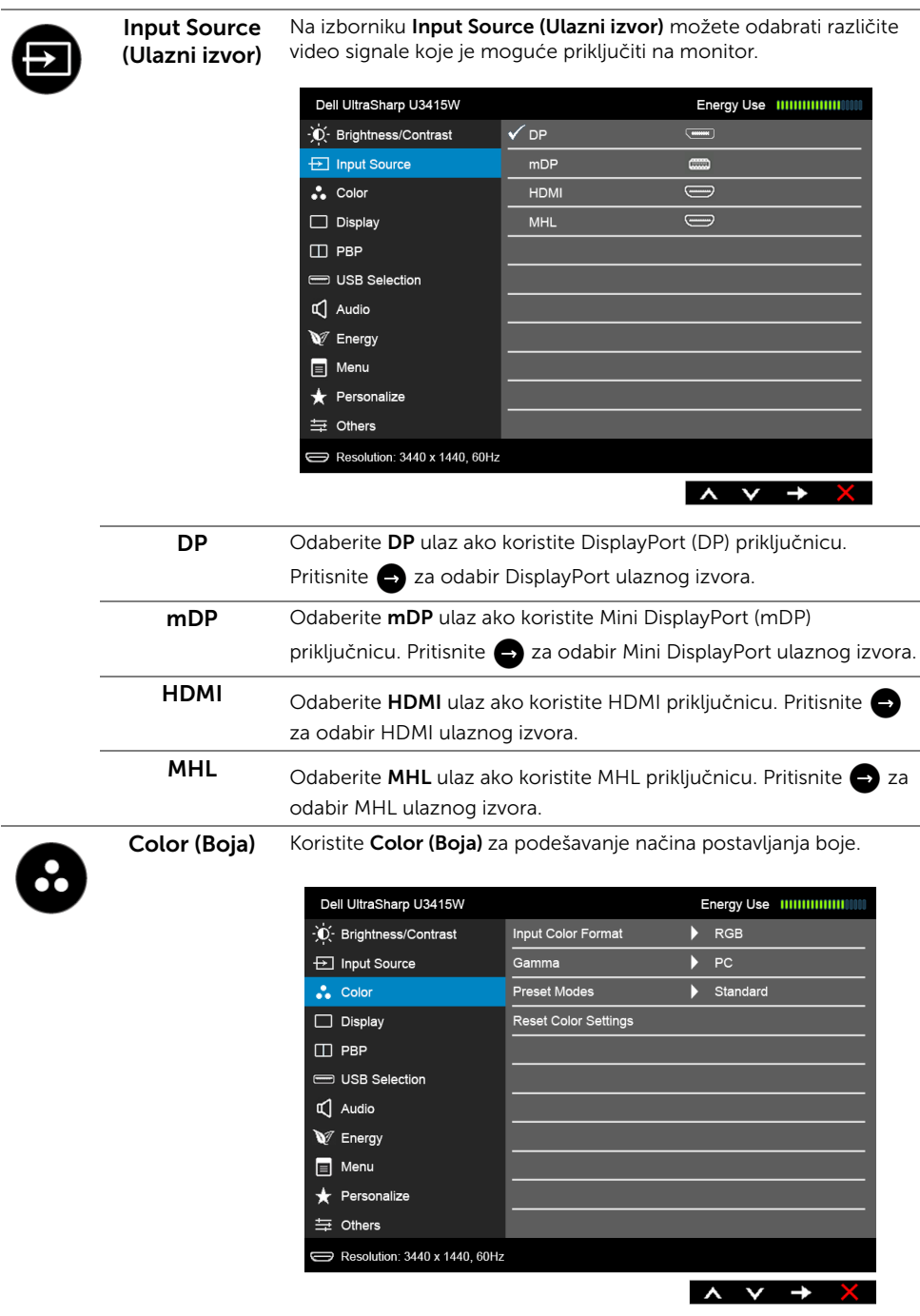

# Input Color boje ulaza)

Omogućava postavljanje video ulaza na:

Format (Format RGB: Odaberite ako je monitor povezan s računalom (ili DVD reproduktorom) putem HDMI kabela (ili DisplayPort kabela); ili s MHL uređajem putem MHL kabela.

> YPbPr: Odaberite ako je monitor povezan s DVD reproduktorom putem kabela YPbPr s HDMI (ili DisplayPort kabela); ili s MHL uređajem putem kabela YPbPr s MHL.

Ili ako postavka izlaza boje DVD-a (ili MHL uređaja) nije RGB.

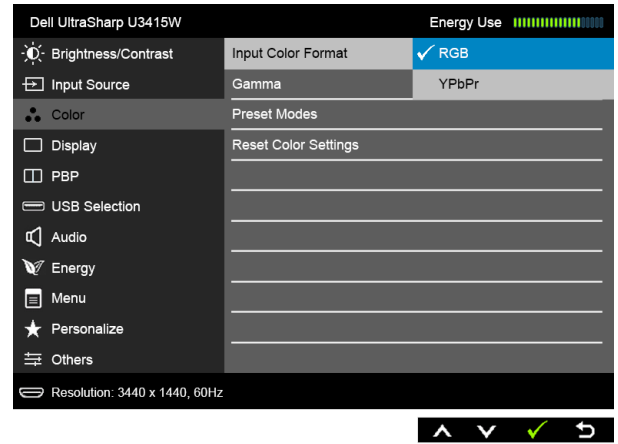

Gamma (Gama) Omogućuje postavljanje Gamma (Gama) na PC ili MAC.

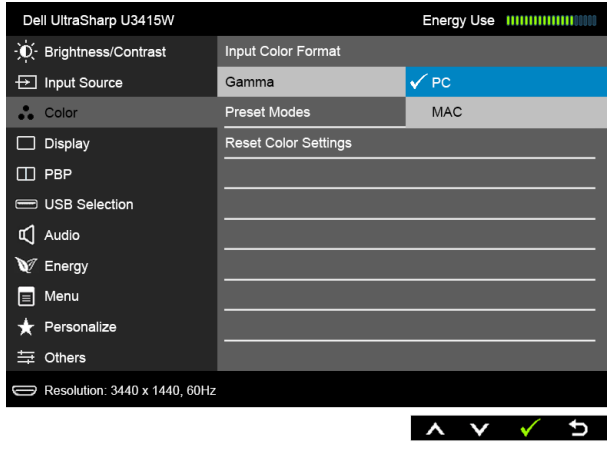

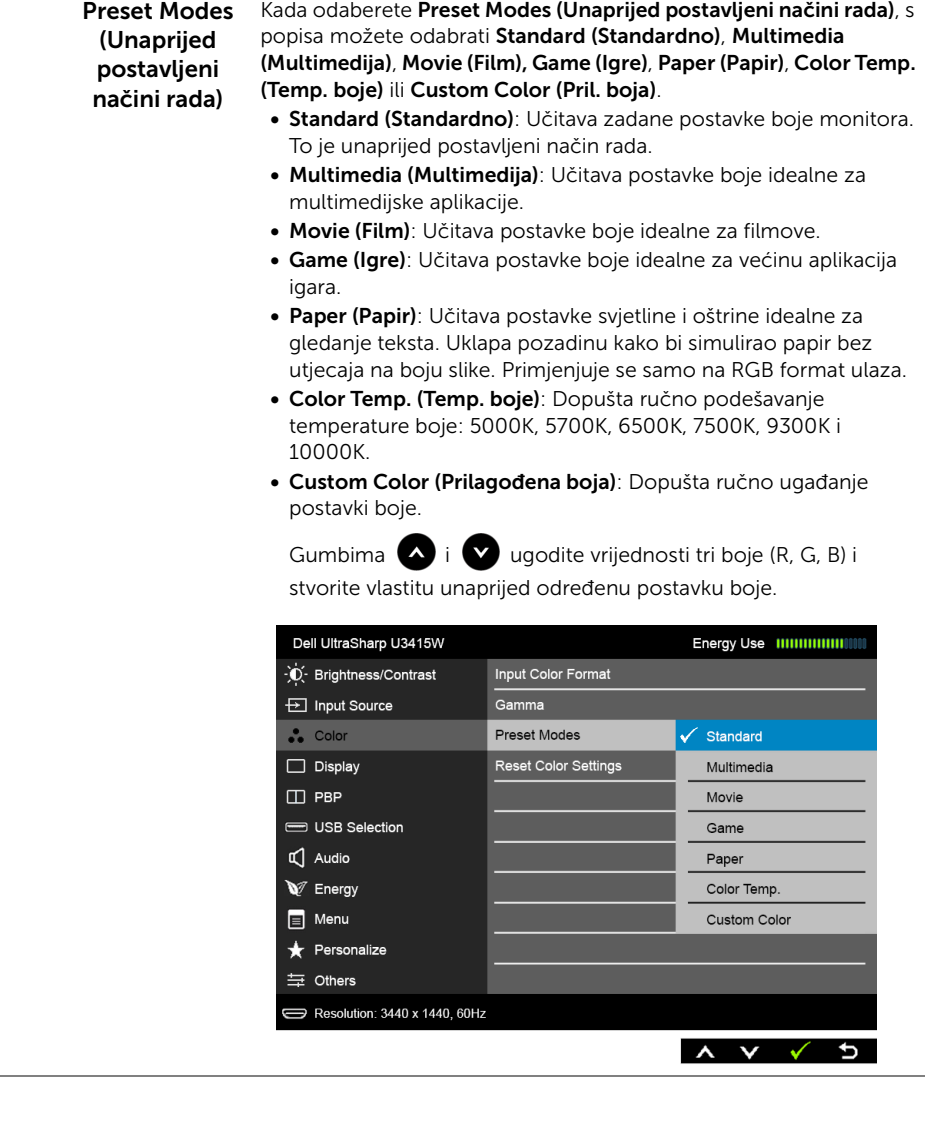

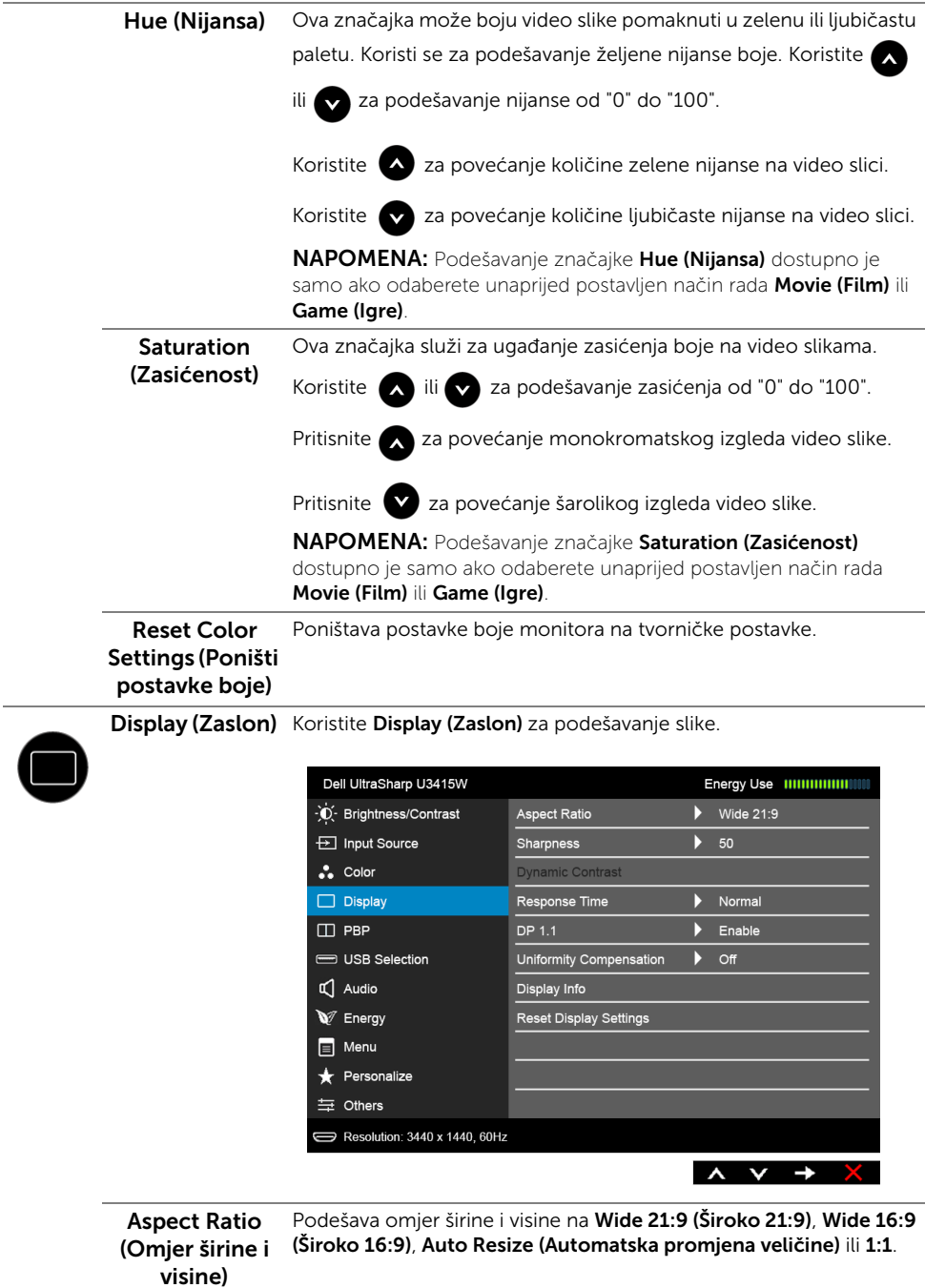

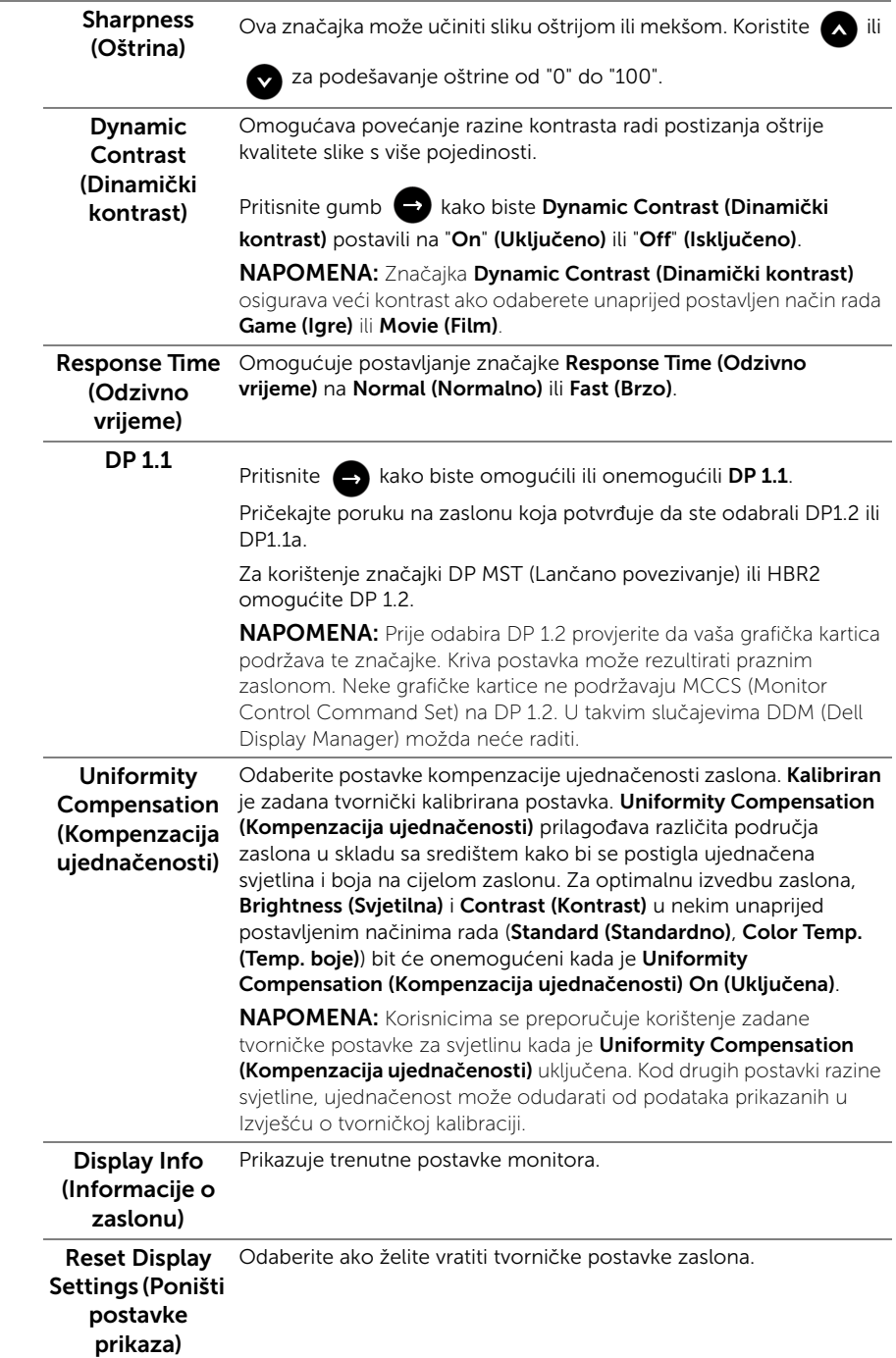

PBP Ova funkcija otvara prozor koji prikazuje sliku iz drugog ulaznog izvora.

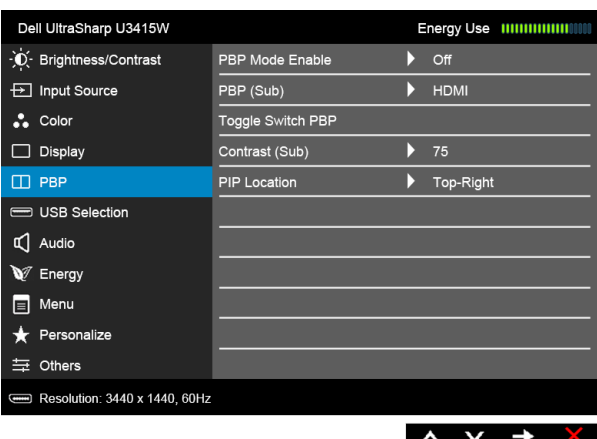

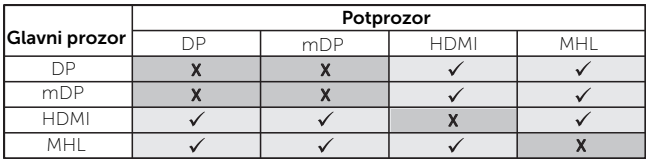

NAPOMENA: Slika pod PBP bit će prikazana u središtu zaslona, a ne u punom zaslonu.

NAPOMENA: Kada koristite značajku PBP/PIP, funkcija DP MST (Lančano povezivanje) je onemogućena.

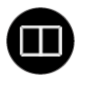

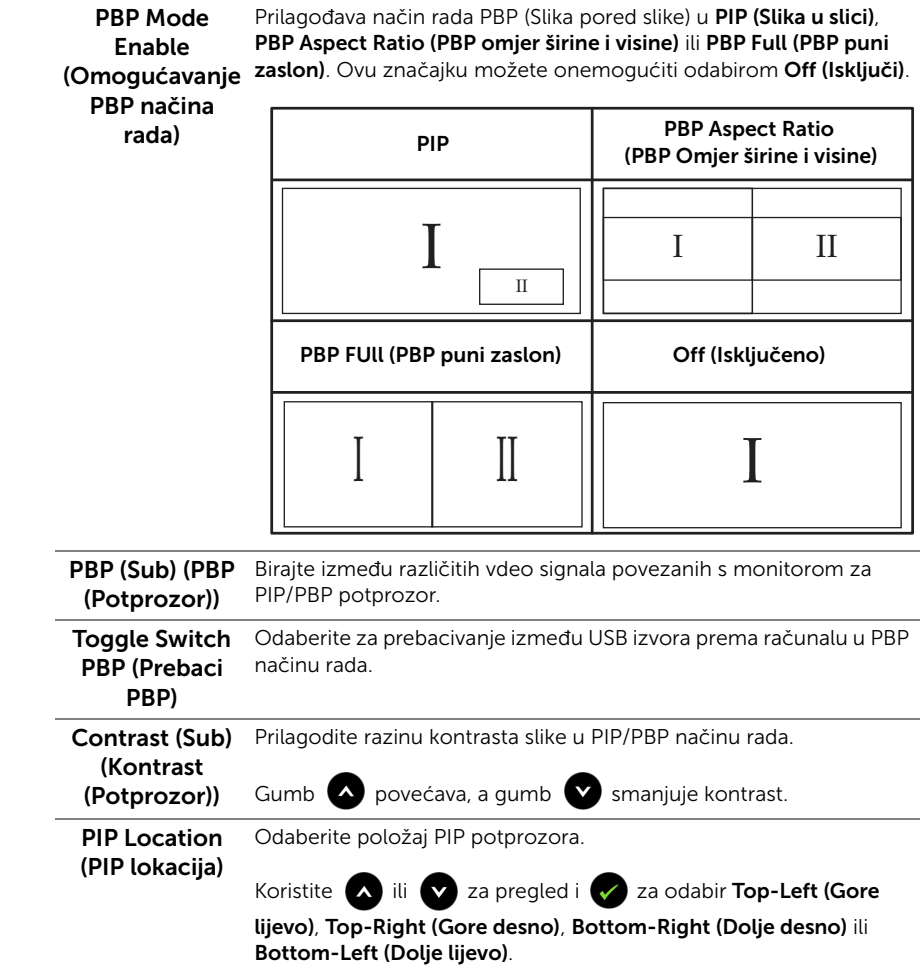

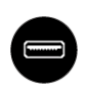

#### USB Selection (USB odabir)

S popisa odaberite USB signale prema računalu: DP, mDP, HDMI i MHL, tako da USB priključke monitora prema opremi (npr. tipkovnici i mišu) mogu koristiti trenutni ulazni signali prilikom povezivanja računala na bilo koji od priključaka prema računalu.

Veza priključaka zaslona i USB-a prema računalu može se promijeniti odabirom funkcije za ulazni izvor. Pogledajte i [Postavljanje KVM preklopnika](#page-58-0) za pojedinosti.

Kada koristite samo jedan priključak prema računalu, aktivan je povezani priključak prema računalu.

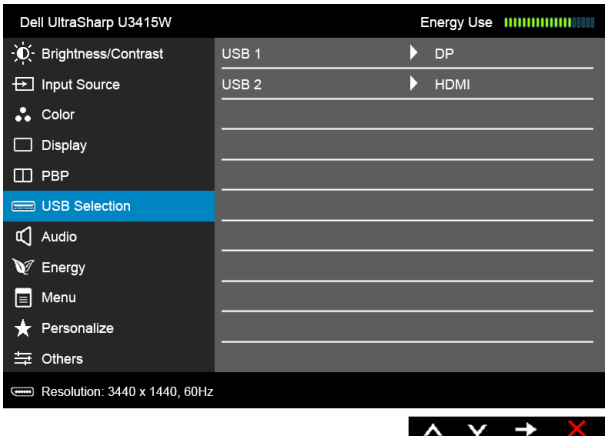

NAPOMENA: Kako biste spriječili oštećenje ili gubitak podataka, prije mijenjanja USB priključaka prema računalu provjerite da NEMA USB uređaja za pohranu u trenutnoj uporabi na računalu povezanom na USB priključak monitora prema računalu.

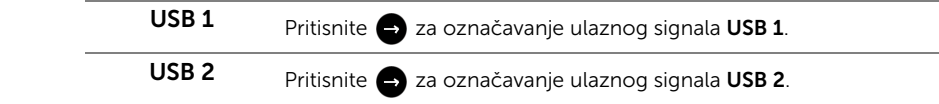

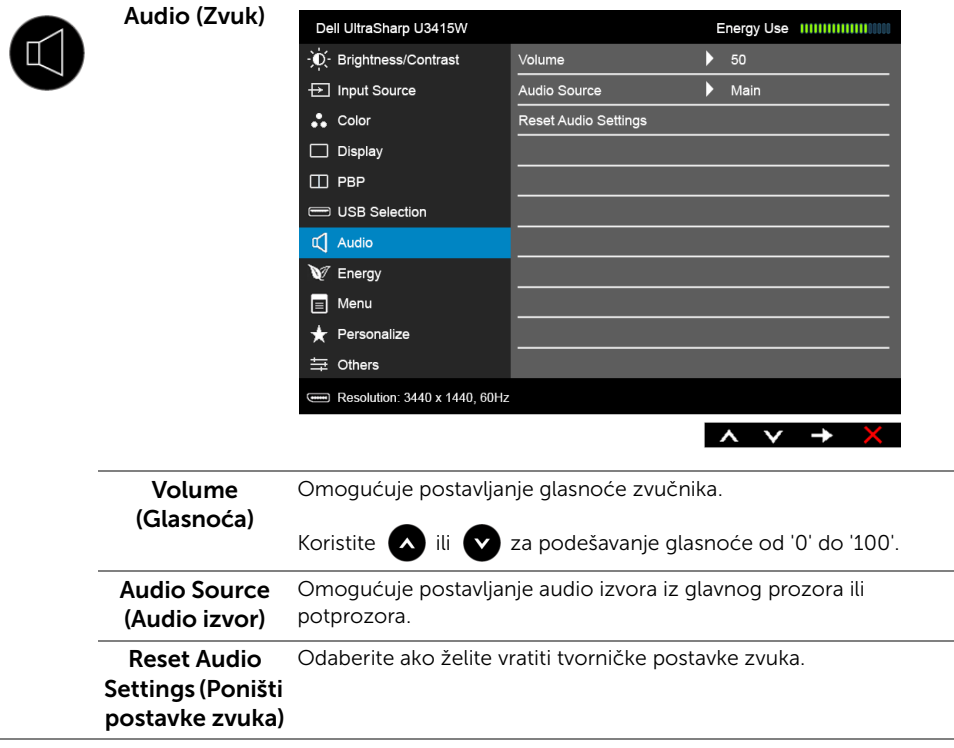

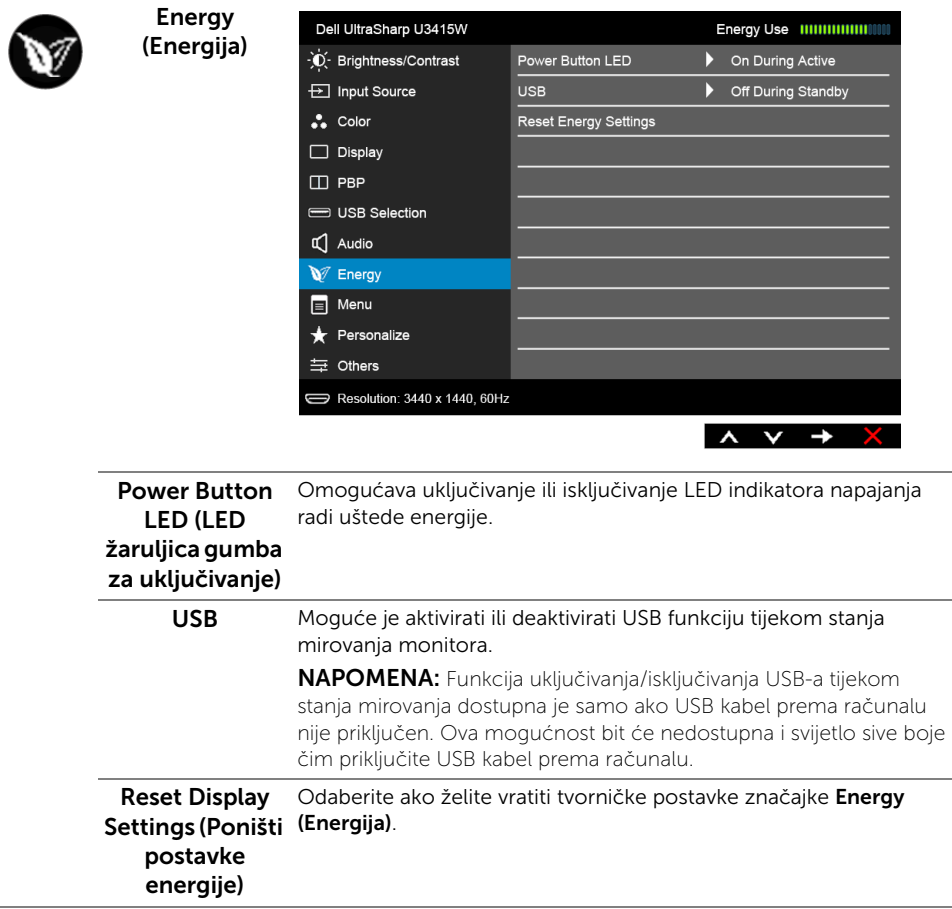

Menu (Izbornik) Odaberite za podešavanje postavki OSD-a poput jezika OSD-a, trajanja prikaza izbornika i slično.

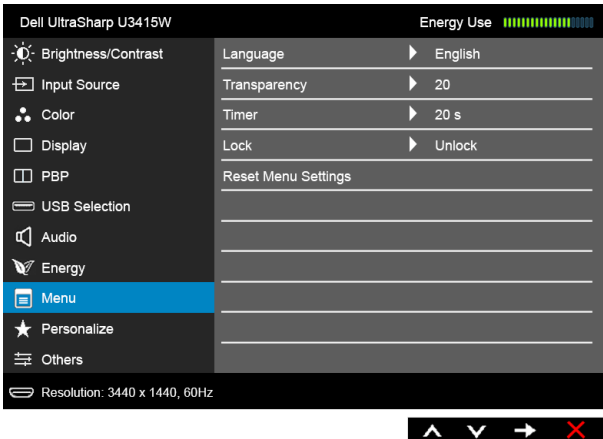

<span id="page-51-0"></span>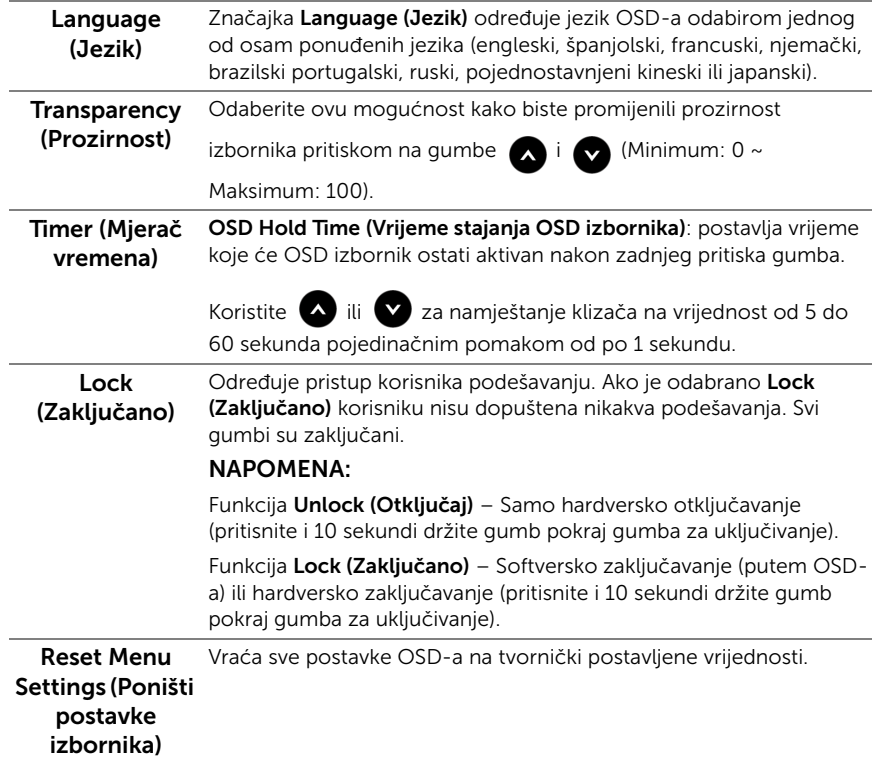

 $\blacksquare$ 

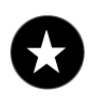

### Personalize (Osobna prilagodba)

Korisnici mogu odabrati jednu od značajki iz Preset Modes (Unaprijed postavljeni načini rada), Brightness/Contrast (Svjetlina/ Kontrast), Input Source (Ulazni izvor), Aspect Ratio (Omjer širine i visine), Volume (Glasnoća), PBP Mode Enable (Omogućavanje PBP načina) ili Toggle Switch PBP (Prebaci PBP) i postaviti je kao prečac.

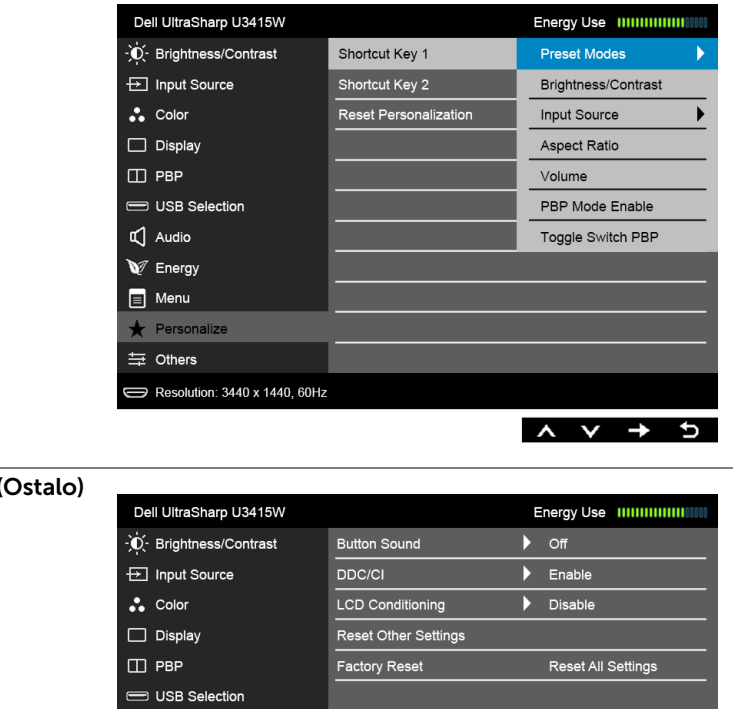

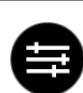

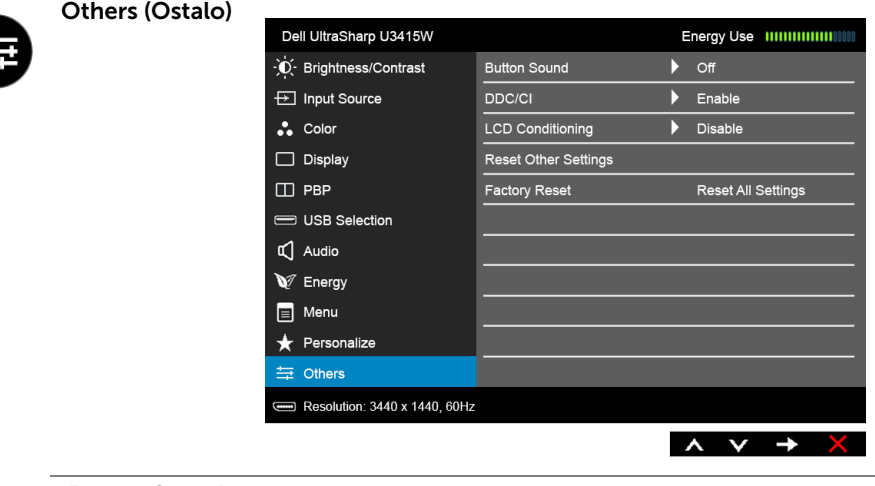

Button Sound (Zvuk gumba) Monitor daje zvučni signal svaki put kada u izborniku odaberete novu mogućnost. Ova značajka omogućuje ili onemogućuje zvuk.

DDC/CI DDC/CI (kratica za Display Data Channel/Command Interface) omogućava podešavanje parametara monitora računalnim softverom (svjetlina, uravnoteženost boje i druge). Ovu značajku možete onemogućiti odabirom Disable (Onemogući). Omogućite značajku za najbolje korisničko iskustvo i optimalna radna svojstva monitora.

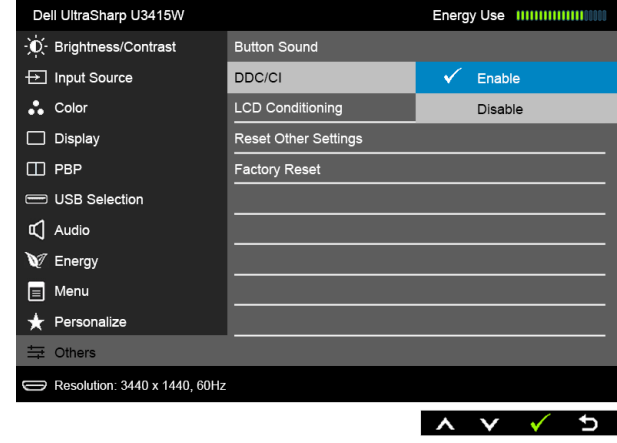

LCD Conditioning (LCD uređivanje)

Pomaže u smanjivanju manjih slučajeva zadržavanja slike. Ovisno o stupnju zadržavanja slike, program može malo dulje potrajati. Ovu značajku možete omogućiti odabirom Enable (Omogući).

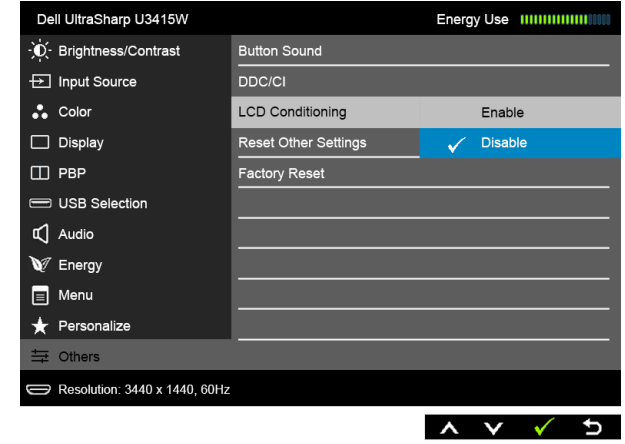

Reset Other **Settings (Poništi** postavljene vrijednosti. ostale postavke) Vraća sve postavke izbornika Others (Ostalo) na tvornički Factory Reset Vraća sve postavke na tvornički postavljene vrijednosti. (Vraćanje na tvorničke postavke)

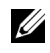

NAPOMENA: Ovaj monitor ima ugrađenu značajku automatskog kalibriranja svjetline kako bi se kompenziralo starenje LED elemenata.

## OSD poruke upozorenja

Dok je značajka Dynamic Contrast (Dinamički kontrast) omogućena (u sljedećim unaprijed postavljenim načinima rada: Game (Igre) ili Movie (Film)), ručno podešavanje svjetline je onemogućeno.

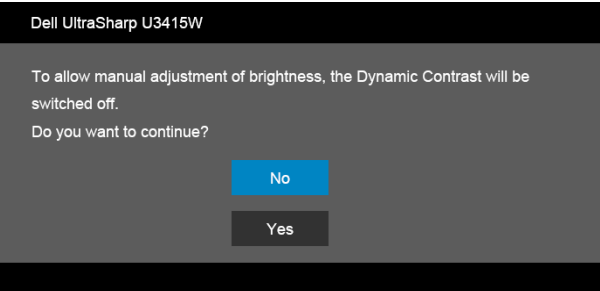

Ako monitor ne podržava određenu razlučivost, prikazat će se sljedeća poruka:

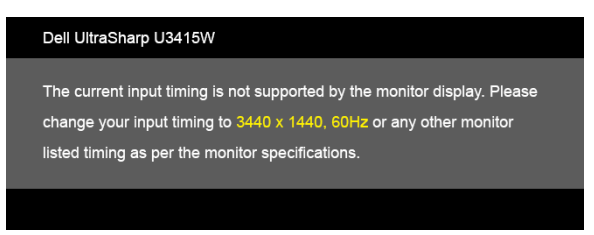

To znači da se monitor ne može sinkronizirati sa signalom koji prima s računala. Pogledajte [Tehnički podaci monitora](#page-10-0) za raspone vodoravne i okomite frekvencije koje monitor podržava i s kojima radi. Preporučena postavka je 3440 x 1440.

Prije deaktiviranja DDC/CI funkcije vidjet ćete sljedeću poruku:

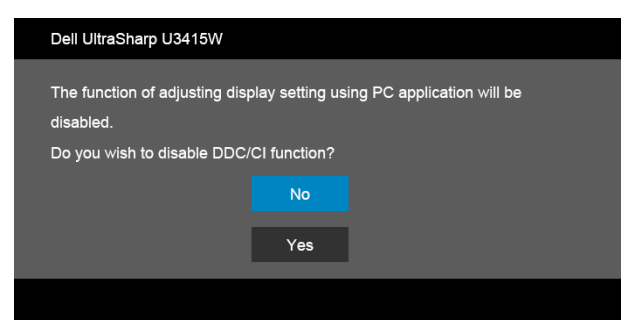

Kad monitor pokrene način rada s uštedom energije pojavit će se sljedeća poruka:

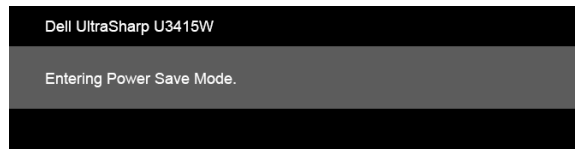

Aktivirajte računalo i prekinite stanje mirovanja monitora kako biste pristupili u [OSD.](#page-38-1)

Ako pritisnete bilo koji gumb osim onoga za uključivanje, pojavit će se jedna od sljedećih poruka, ovisno o odabranom ulazu:

#### *HDMI/MHL/Mini DisplayPort/DP ulaz*

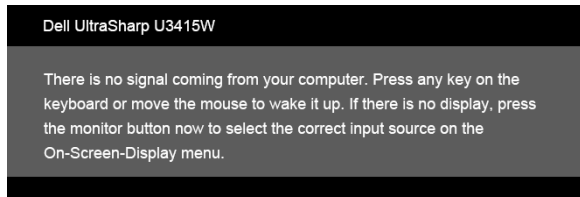

#### *HDMI/MHL ulaz*

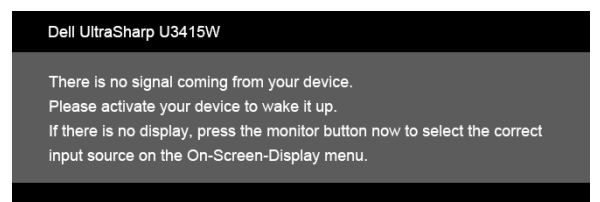

Ako je odabran HDMI, MHL, Mini DisplayPort ili DP ulaz, a nije priključen odgovarajući kabel, pojavit će se plutajući dijaloški okvir prikazan dolje.

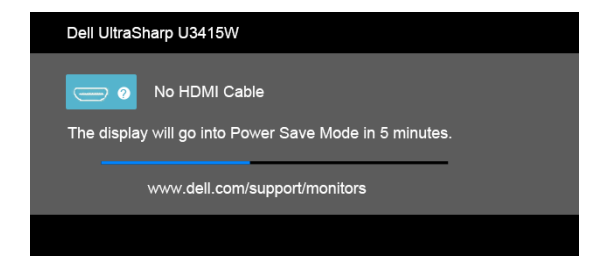

ili

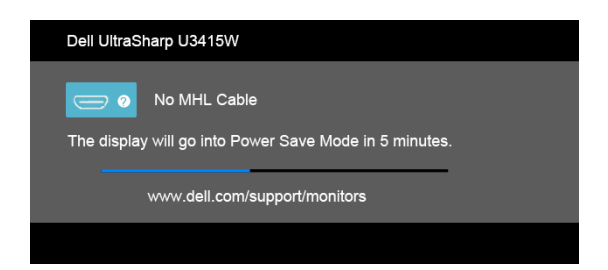

ili

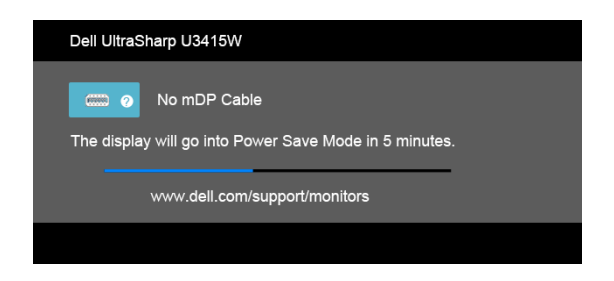

ili

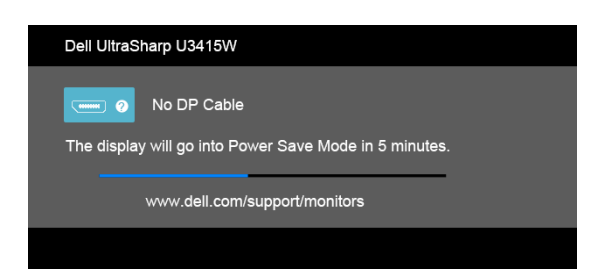

Za više informacija pogledajte [Rješavanje problema.](#page-63-0)

# Postavljanje maksimalne razlučivosti

Za postavljanje maksimalne razlučivosti monitora:

U sustavima Windows® 7, Windows® 8 i Windows® 8.1:

- 1 Samo u sustavima Windows $^{\circledR}$  8 i Windows $^{\circledR}$  8.1, odaberite pločicu Radne površine kako biste otvorili klasičnu radnu površinu.
- 2 Desni klik na radnu površinu, a zatim kliknite na Razlučivost zaslona.
- 3 Kliknite na padajući popis Razlučivosti zaslona i odaberite 3440 x 1440.
- 4 Kliknite U redu.

U sustavu Windows® 10:

- 1 Desni klik na radnu površinu, a zatim kliknite na Postavke prikaza.
- 2 Kliknite Dodatne postavke prikaza.
- 3 Kliknite na padajući popis Razlučivost i odaberite 3440 x 1440.
- 4 Kliknite Primijeni.

Ako ne vidite mogućnost 3440 x 1440 možda ćete trebati ažurirati upravljački program za grafiku. Ovisno o računalu izvršite jedan od navedenih postupaka:

Ako imate Dell stolno ili prijenosno računalo:

• Idite na http://www.dell.com/support, unesite svoju servisnu oznaku i preuzmite najnoviji upravljački program za svoju grafičku karticu.

Ako koristite računalo koje nije marke Dell (prijenosno ili stolno):

- Na računalu učitajte internetsko mjesto podrške i preuzmite najnovije upravljačke programe za grafiku.
- Učitajte web mjesto svoje grafičke kartice i preuzmite najnovije upravljačke programe za grafiku.

# <span id="page-58-0"></span>Postavljanje KVM preklopnika

Ugrađeni KVM preklopnik omogućava upravljanje do 2 računala s jednog kompleta tipkovnice i miša priključenog na monitor.

a Prilikom priključivanja DP + USB 1 na računalo 1 i HDMI + USB 2 na računalo 2:

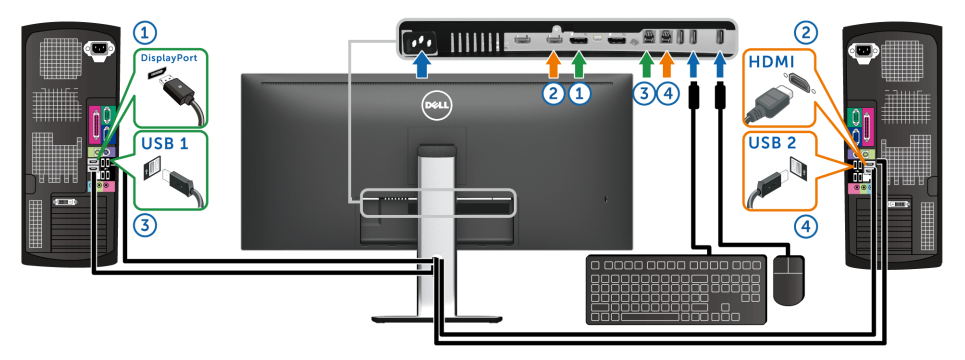

Provjerite je li USB Selection (USB odabir) za USB 1 postavljen na DP, a USB 2 na HDMI.

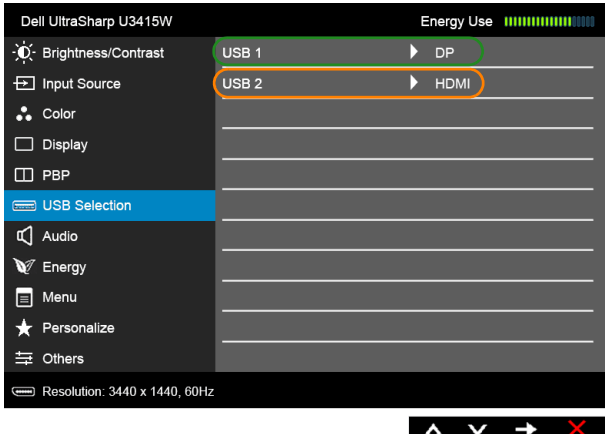

b Prilikom priključivanja mDP + USB 1 na računalo 1 i HDMI + USB 2 na računalo 2:

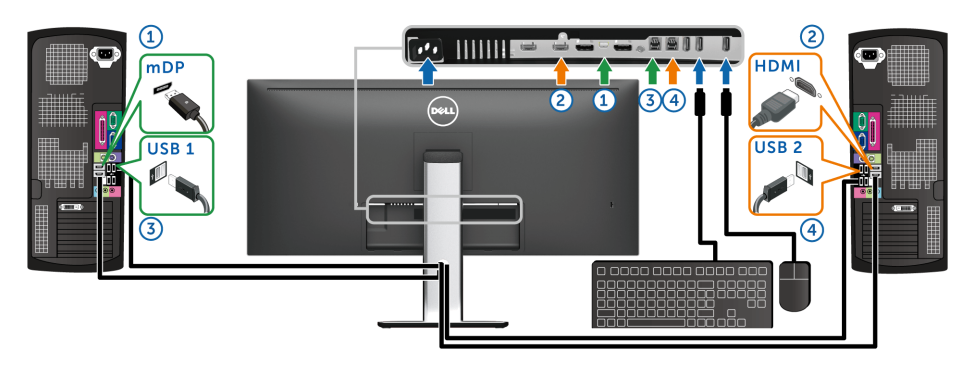

Provjerite je li USB Selection (USB odabir) za USB 1 postavljen na mDP, a USB 2 na HDMI.

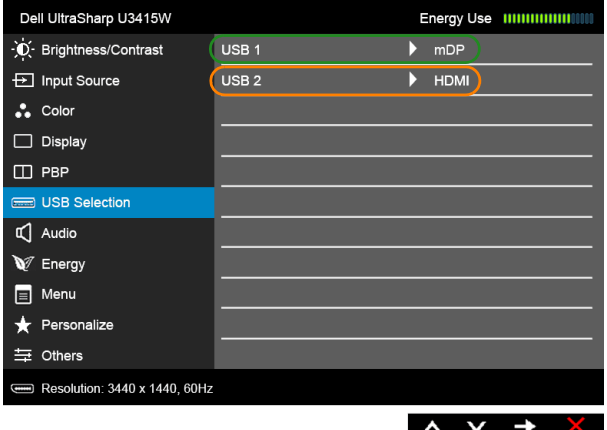

c Prilikom priključivanja DP + USB 1 na računalo 1 i mDP + USB 2 na računalo 2:

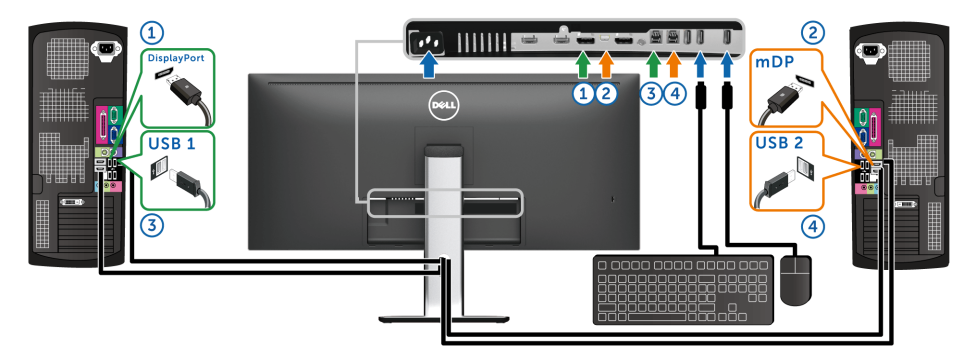

Provjerite je li USB Selection (USB odabir) za USB 1 postavljen na DP, a USB 2 na mDP.

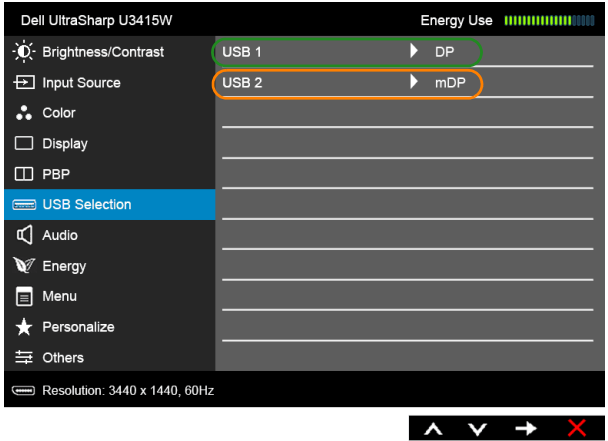

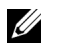

NAPOMENA: Prilikom priključivanja na različite ulazne video izvore koji nisu gore prikazani, slijedite isti način određivanja ispravnih postavki za USB Selection (USB odabir) radi uparivanja priključaka.

# Podešavanje kosine, nagnutosti i produljivanja

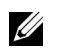

NAPOMENA: Upute se odnose za monitor sa stalkom. Prilikom nabavke bilo kakvog drugog stalka proučite upute za postavljanje isporučene s tim stalkom.

## Kosina, nagnutost

Kad je stalak ugrađen monitor možete nagnuti i zakrenuti u vama najugodniji kut gledanja.

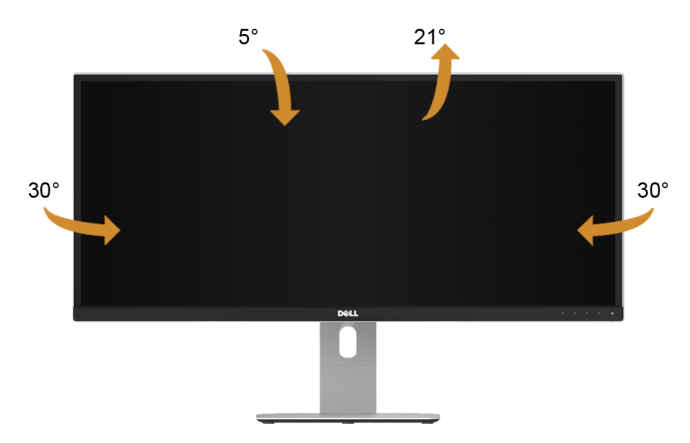

NAPOMENA: Prilikom isporuke monitora iz tvornice stalak je odvojen.

## Produljivanje

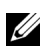

NAPOMENA: Stalak omogućava produljivanje do 115 mm. Crtež dolje pokazuje kako produljiti stalak.

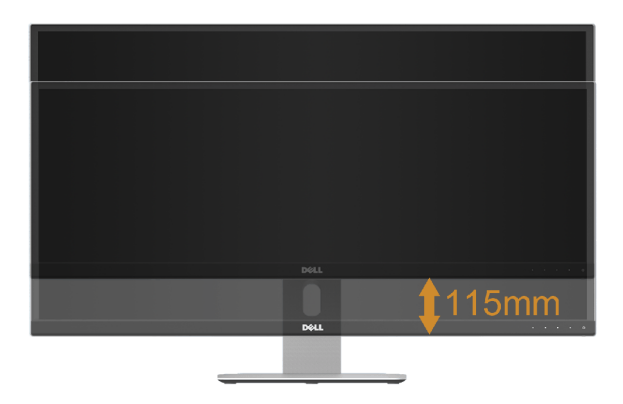

## Postavljanje dva monitora

Preporučena postavljanja dva monitora:

#### *Vodoravno (bok uz bok)*

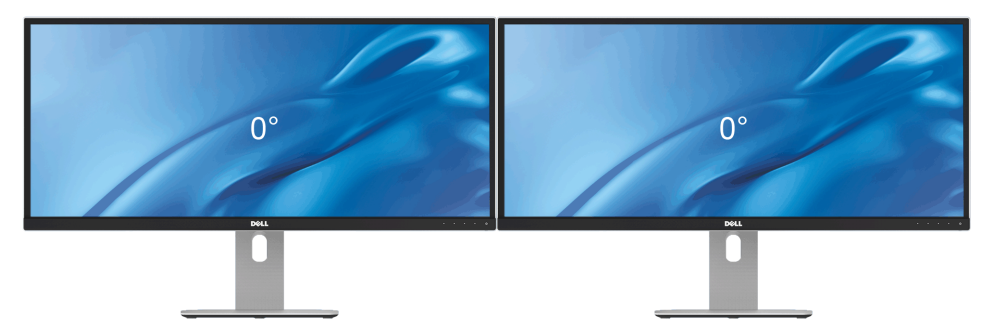

<span id="page-63-0"></span>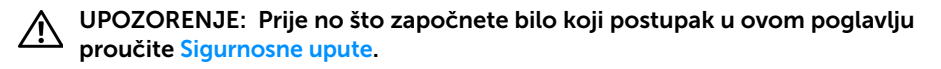

## Samoprovjera

Monitor ima značajku samoprovjere koja omogućava provjeru pravilnog rada monitora. Ako su monitor i računalo pravilno povezani, no zaslon monitora ostaje taman, pokrenite samoprovjeru monitora prateći sljedeće korake:

- 1 Isključite i računalo i monitor.
- 2 Odvojite video kabel sa stražnje strane računala. Kako bi se Samoprovjera provela ispravno, izvadite sve digitalne kabele iz stražnje strane računala.
- **3** Uključite monitor.

Ako monitor pravilno radi, a ne može pronaći video signal na zaslonu bi se trebao pojaviti plutajući dijaloški okvir (na crnoj pozadini). Dok monitor provodi samoprovjeru LED indikator napajanja ostaje stalno bijeli. Ovisno o odabranom ulazu, na zaslonu bi se trebao stalno pomicati jedan od dolje prikazanih dijaloških okvira.

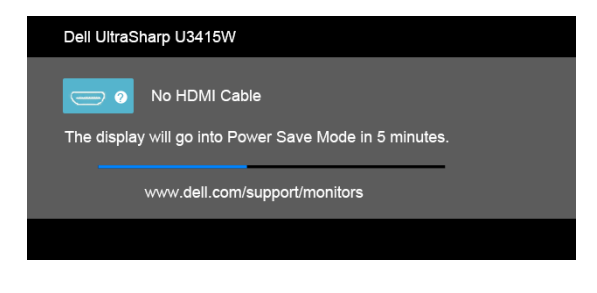

ili

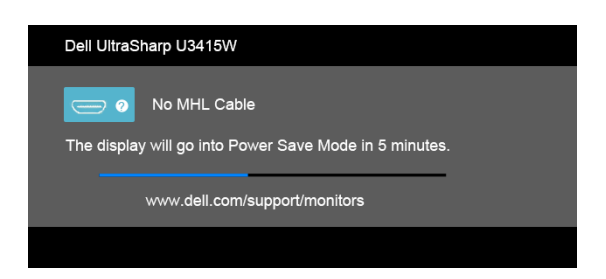

ili

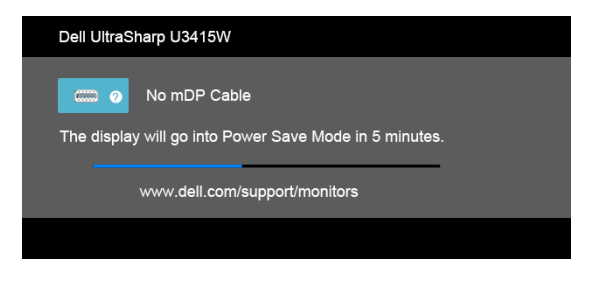

ili

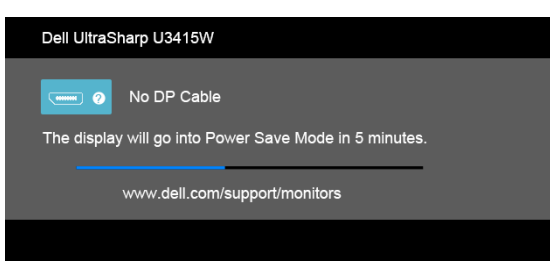

- 4 Taj dijaloški okvir pojavljuje se i tijekom normalnog rada sustava ako iskopčate video kabel ili ako je on oštećen.
- 5 Isključite monitor i ponovno priključite video kabel, a zatim uključite i računalo i monitor.

Ako i nakon gore navedenog postupka zaslon monitora ostane prazan, provjerite video kontroler i računalo budući da monitor ispravno radi.

# Ugrađena dijagnostika

Monitor ima ugrađeni dijagnostički alat koji vam pomaže otkriti je li nepravilnost u radu zaslona nastala zbog unutarnjeg problema vašeg monitora ili računala i video kartice.

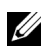

NAPOMENA: Ugrađenu dijagnostiku možete pokrenuti samo ako je video kabel odvojen, a monitor radi u *načinu rada samoprovjere*.

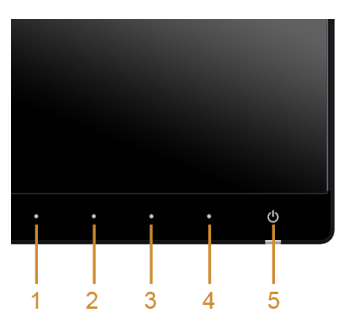

Za pokretanje ugrađene dijagnostike:

- 1 Provjerite je li zaslon čist (nema čestica prašine na površini zaslona).
- 2 Odvojite video kabel(e) sa stražnje strane računala ili monitora. Monitor pokreće samoprovjeru.
- 3 Istodobno pritisnite i 2 sekunde držite qumb 1 i gumb 4 na prednjoj ploči. Prikazat će se sivi zaslon.
- 4 Pažljivo pregledajte zaslon i ustanovite nepravilnosti.
- 5 Ponovno pritisnite **gumb 4** na prednjoj ploči. Boja zaslona mijenja se u crvenu.
- 6 Pregledajte zaslon i ustanovite nepravilnosti.
- 7 Ponovite korake 5 i 6 kako biste pregledali prikaze zelene, plave, crne i bijele boje i zaslone s tekstom.

Provjera je završena nakon što se prikaže zaslon s tekstom. Za izlaz ponovno pritisnite gumb 4.

Ako pomoću ugrađenog dijagnostičkog alata ne otkrijete nikakve nepravilnosti zaslona, monitor ispravno radi. Provjerite video karticu i računalo.

# Najčešći problemi

Sljedeća tablica sadrži opće informacije o uobičajenim problemima monitora koji se mogu pojaviti i njihova moguća rješenja:

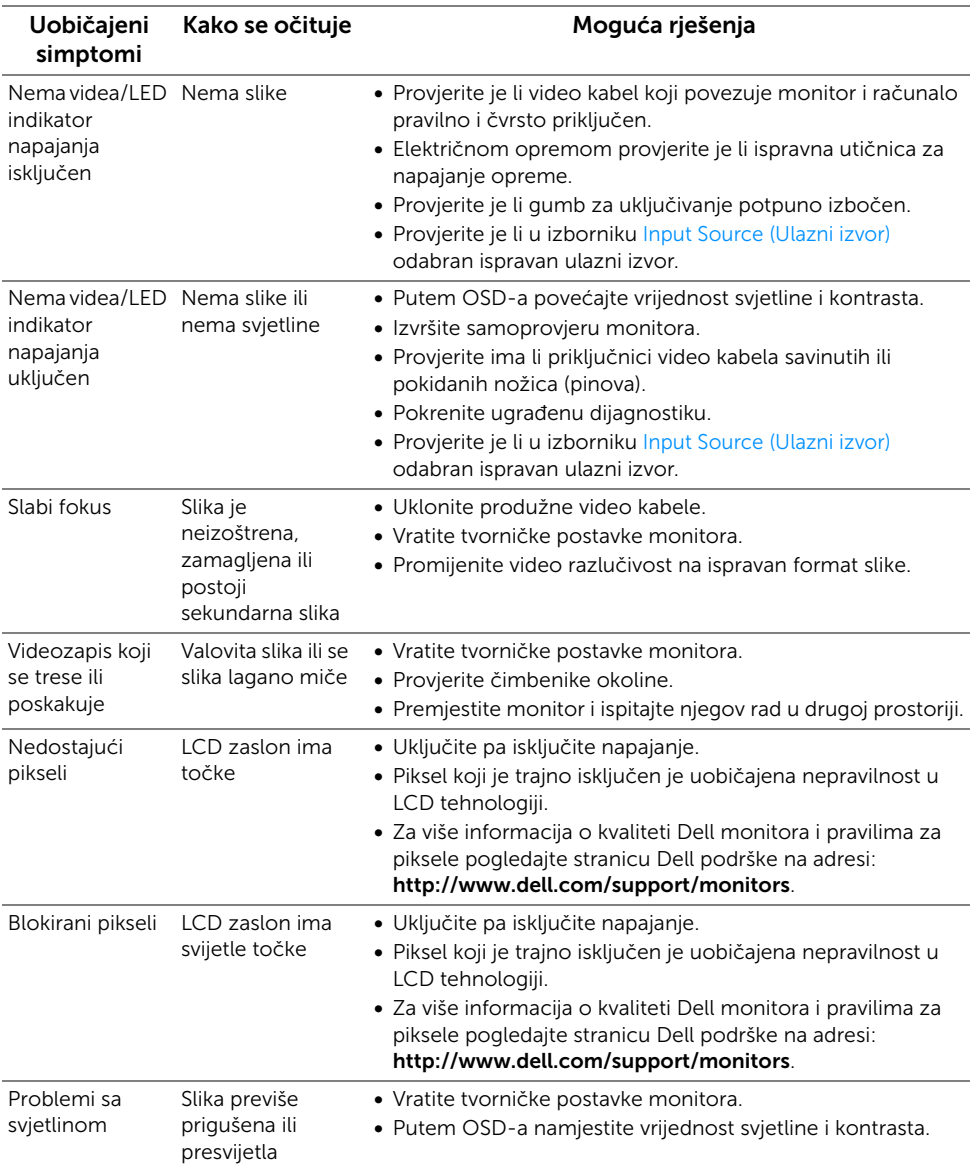

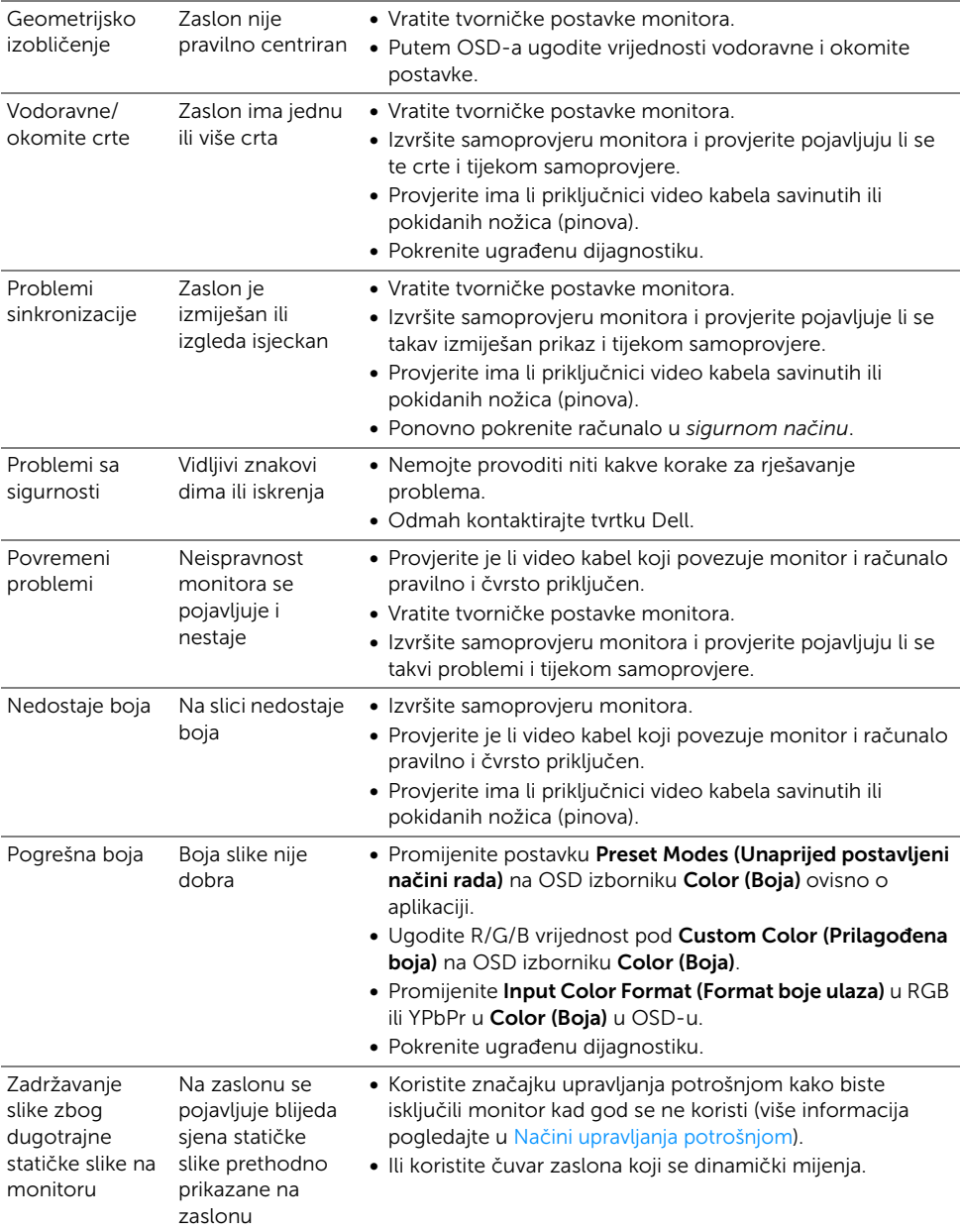

# Specifični problemi proizvoda

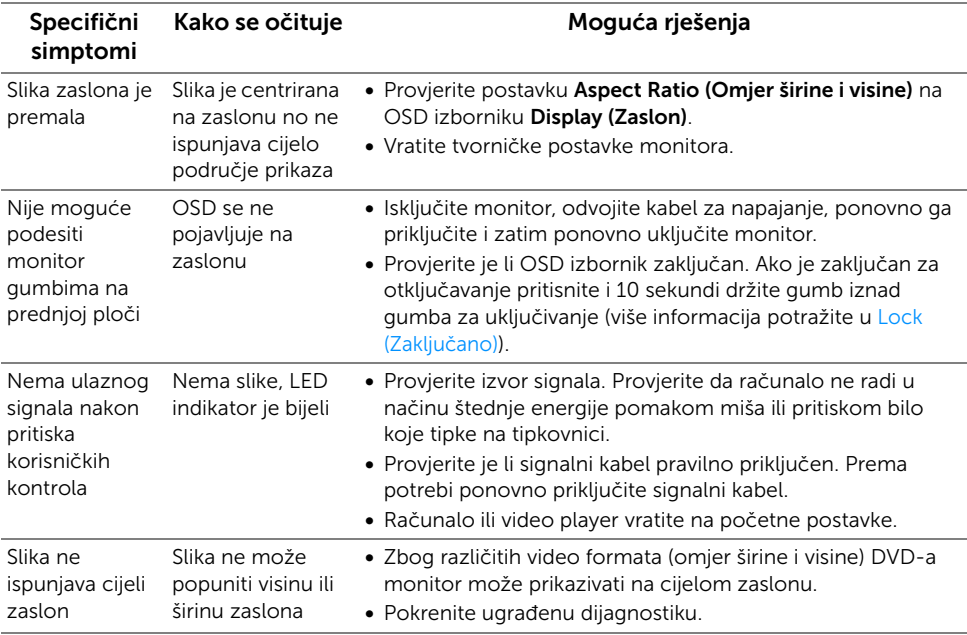

# Specifični problemi univerzalne serijske sabirnice (USB)

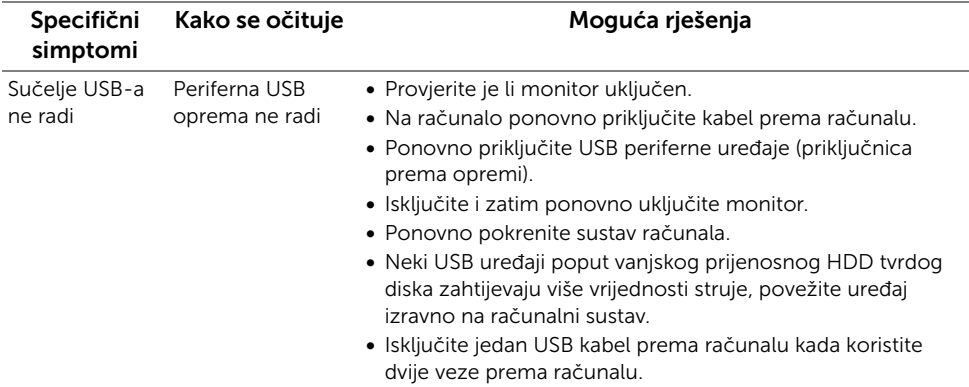

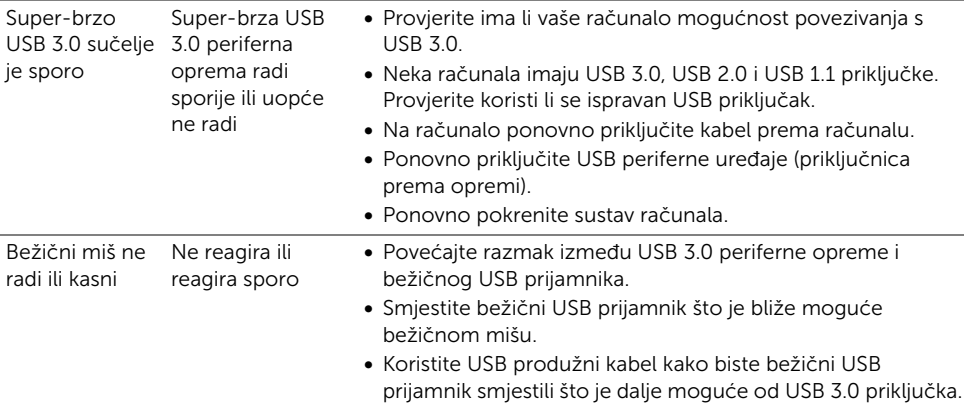

# Specifični problemi mobilne veze visoke razlučivosti (MHL-a)

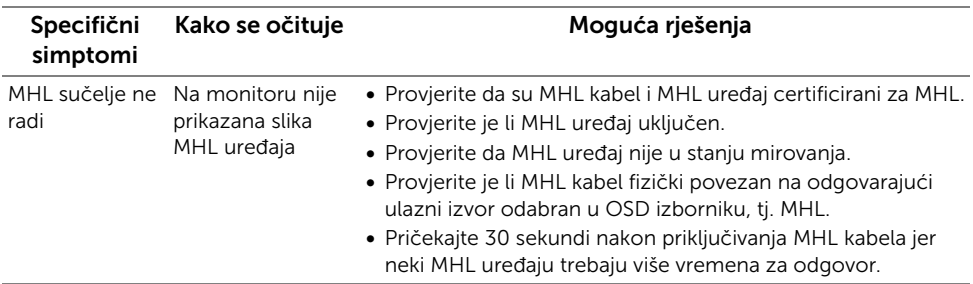

## Specifični problemi zvučnika

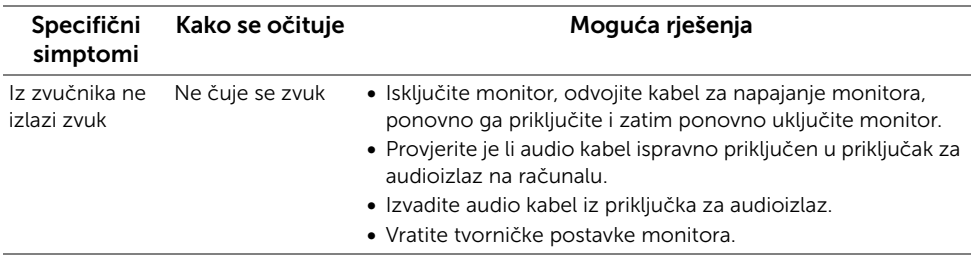

#### UPOZORENJE: Sigurnosne upute

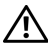

<span id="page-70-0"></span>UPOZORENJE: Korištenje kontrola, podešavanja ili postupaka različitih od onih navedenih u ovom dokumentu mogu prouzročiti rizik strujnog udara, električnim i/ili mehaničkim oštećenjima.

Za informacije o sigurnosnim uputama pogledajte Sigurnosne, regulatorne i informacije o okolišu (SERI).

# FCC napomene (samo SAD) I ostale regulatorne informacije

Za FCC napomene i ostale regulatorne informacije pogledajte web stranicu usklađenosti s propisima na adresi www.dell.com/regulatory\_compliance.

# Kako kontaktirati tvrtku Dell

Za korisnike u Sjedinjenim Američkim Državama nazovite 800-WWW-DELL (800-999-3355).

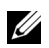

NAPOMENA: Ako nemate aktivnu internetsku vezu, kontaktne podatke možete pronaći na vašem računu, omotnici ambalaže, potvrdi o kupovini ili katalogu Dell proizvoda.

Dell pruža nekoliko mogućnosti online i telefonske podrške i usluga. Dostupnost se razlikuje prema državi i proizvodu, neke usluge možda nisu dostupne u vašem području.

Za online sadržaje podrške za monitor:

1 Posjetite www.dell.com/support/monitors.

Kako biste kontaktirali tvrtku Dell zbog kupnje, tehničke podrške ili usluge za korisnike:

- 1 Posjetite www.dell.com/support.
- 2 U padajućem izborniku na dnu stranice Odaberite zemlju/regiju i potvrdite svoju zemlju ili regiju.
- 3 Kliknite Kontaktirajte nas na lijevoj strani stranice.
- 4 Prema potrebi odaberite prikladnu uslugu ili poveznicu za podršku.
- 5 Odaberite način kontaktiranja tvrtke Dell koji vam najviše odgovara.

# Postavljanje monitora

## Postavljanje razlučivosti zaslona

Za naibolju izvedbu s zaslona s Microsoft® Windows® operacijskim sustavima postavite razlučivost zaslona na 3440 x 1440 piksela, i to na sljedeći način:

U sustavima Windows® 7. Windows® 8 i Windows® 8 1<sup>-</sup>

- 1 Samo u sustavima Windows $^{\circledR}$  8 i Windows $^{\circledR}$  8.1, odaberite pločicu Radne površine kako biste otvorili klasičnu radnu površinu.
- 2 Desni klik na radnu površinu, a zatim kliknite na Razlučivost zaslona.
- 3 Kliknite na padajući popis Razlučivosti zaslona i odaberite 3440 x 1440.
- 4 Kliknite U redu.

U sustavu Windows® 10:

- 1 Desni klik na radnu površinu, a zatim kliknite na Postavke prikaza.
- 2 Kliknite Dodatne postavke prikaza.
- 3 Kliknite na padajući popis Razlučivost i odaberite 3440 x 1440.
- 4 Kliknite Primijeni.

Ako preporučena razlučivost nije ponuđena kao mogućnost, možda ćete trebati ažurirati upravljački program za grafiku. Odaberite opis koji najbolje odgovara računalu koje koristite i slijedite predložene korake.

## Ako imate Dell™ stolno računalo ili Dell™ prijenosno računalo s pristupom na internet

- 1 Idite na www.dell.com/support, unesite svoju servisnu oznaku i preuzmite najnoviji upravljački program za svoju grafičku karticu.
- 2 Nakon instalacije upravljačkih programa za grafičku karticu ponovno pokušajte postaviti razlučivost na 3440 x 1440.

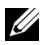

NAPOMENA: Ako ne možete postaviti razlučivost na 3440 x 1440, kontaktirajte tvrtku Dell™ kako biste se raspitali o grafičkoj kartici koja podržava takvu razlučivost.
## Ako imate stolno računalo, prijenosno računalo ili grafičku karticu od proizvođača koji nije Dell™

U sustavima Windows® 7, Windows® 8 i Windows® 8.1:

- 1 Samo u sustavima Windows $^{\circledR}$  8 i Windows $^{\circledR}$  8.1, odaberite pločicu Radne površine kako biste otvorili klasičnu radnu površinu.
- 2 Desni klik na radnu površinu, a zatim kliknite na **Personalizacija**.
- 3 Kliknite Promjena postavki prikaza.
- 4 Kliknite Napredne postavke.
- 5 Na vrhu prozora pogledajte koji je proizvođač vaše grafičke kartice (NVIDIA, ATI, Intel, itd.).
- 6 Idite na web stranice proizvođača vaše grafičke kartice kako biste ažurirali upravljački program (na primjer, http://www.ATI.com ILI http://www.NVIDIA.com).
- 7 Nakon instalacije upravljačkih programa za grafičku karticu ponovno pokušajte postaviti razlučivost na 3440 x 1440.

U sustavu Windows® 10:

- 1 Desni klik na radnu površinu, a zatim kliknite na Postavke prikaza.
- 2 Kliknite Dodatne postavke prikaza.
- 3 Kliknite na padajući popis Razlučivost i odaberite 3440 x 1440.
- 4 Na vrhu prozora pogledajte koji je proizvođač vaše grafičke kartice (NVIDIA, ATI, Intel, itd.).
- 5 Idite na web stranice proizvođača vaše grafičke kartice kako biste ažurirali upravljački program (na primjer, http://www.ATI.com ILI http://www.NVIDIA.com).
- 6 Nakon instalacije upravljačkih programa za grafičku karticu ponovno pokušajte postaviti razlučivost na 3440 x 1440.
- NAPOMENA: Ako ne možete postaviti preporučenu razlučivost, kontaktirajte Ű) proizvođača svojeg računala ili razmislite o kupnji grafičke kartice koja podržava takvu razlučivost.